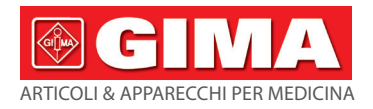

# *STAZIONE DI LAVORO ECG WIRELESS CONTEC 8000 - 12 CANALI*

### **Manuale d'uso**

*ATTENZIONE: Gli operatori devono leggere e capire completamente questo manuale prima di utilizzare il prodotto.*

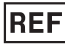

## **CONTEC8000G (Gima 33316)**

- 
- CONTEC MEDICAL SYSTEMS CO., LTD No.112 Qinhuang West Street, Economic & Technical Development Zone, Qinhuangdao, Hebei Province, PEOPLE'S REPUBLIC OF CHINA Made in China
	- Shanghai International Holding Corp. GmbH (Europe) Eiffestrasse 80, 20537 Hamburg Germany

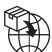

EC **REP** 

> Gima S.p.A. Via Marconi, 1 - 20060 Gessate (MI) Italy gima@gimaitaly.com - export@gimaitaly.com **www.gimaitaly.com**

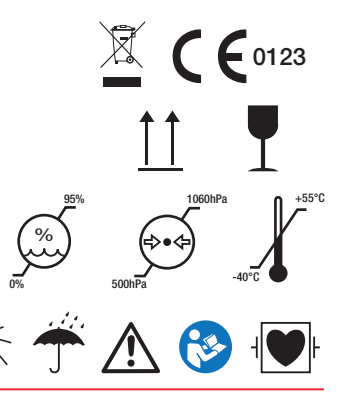

## **Prefazione**

Si prega di leggere attentamente il Manuale d'Uso prima di utilizzare il prodotto. Le procedure operative specificate in questo Manuale d'Uso deve essere rigorosamente rispettate.

Il presente Manuale d'Uso descrive dettagliatamente il funzionamento del dispositivo e le procedure operative che potrebbero provocare anomalie o danni al prodotto e all'utente. Fare riferimento ai seguenti capitoli per informazioni dettagliate. La mancata osservanza delle istruzioni descritte in questo Manuale d'Uso potrebbe essere causa di anomalie, danni al prodotto o lesioni personali. Il produttore NON è responsabile di eventuali problemi relativi alla sicurezza, affidabilità e prestazioni provocati dalla mancata osservanza delle procedure descritte in questo manuale riguardanti il funzionamento, la manutenzione e la conservazione del prodotto. Tali danni non sono inoltre coperti dal servizio di manutenzione e riparazione gratuito.

A causa di aggiornamenti del prodotto, il dispositivo acquistato potrebbe presentare differenze minime dalle descrizioni offerte dal presente manuale. Ci scusiamo in anticipo per l'eventuale disagio.

#### **Attenzione**

### **Si prega di accertarsi della validità e della sicurezza del prodotto prima dell'uso:**

- $\triangleright$  Tipo di protezione contro scosse elettriche: equipaggiamento con alimentazione interna
- Grado di protezione contro scosse elettriche: parti applicate di tipo CF
- Modalità di lavoro: continua
- Grado di protezione contro l'infiltrazione di liquidi: IPX0
- I risultati delle misurazioni devono essere interpretati da personale medico qualificato in combinazione con l'osservazione dei sintomi clinici.
- L'affidabilità di questo prodotto dipende da un utilizzo conforme alle istruzioni operative e di manutenzione descritte in questo manuale.
- Il ciclo di vita del prodotto è di 3 anni.
- $\triangleright$  Nessuna controindicazione.

Avvertenza: Per garantire affidabilità e sicurezza del prodotto, si prega di utilizzare esclusivamente accessori raccomandati dalla nostra azienda. Il servizio di manutenzione e le eventuali riparazioni vengono effettuati da personale tecnico autorizzato dalla nostra azienda.

### **Responsabilità dell'Utente**

- Questa strumentazione deve essere utilizzata da personale medico qualificato, e conservato da personale autorizzato.
- $\triangleright$  L'utente deve leggere attentamente il presente manuale prima mettere in funzione il prodotto, e utilizzarlo seguendo le istruzioni descritte nel manuale.
- $\triangleright$  Sebbene il dispositivo sia stato progettato conformemente alle norme di sicurezza, l'utente è tenuto a controllare lo stato della strumentazione e a tenere il paziente sotto osservazione costante durante l'uso.
- L'utente è tenuto a fornire informazioni sullo stato e sul funzionamento del dispositivo alla nostra azienda.

#### **Responsabilità dell'Azienda**

- La nostra azienda si incarica di fornire all'utente un prodotto che sia conforme agli standard aziendali.
- La nostra azienda si incarica per contratto di installare e risolvere i problemi del software e di formale il personale medico riguardo all'uso del prodotto.
- $\triangleright$  La nostra azienda si incarica di fornire il servizio di riparazione entro il periodo di garanzia (un anno) e il servizio di manutenzione una volta scaduto tale periodo.
- $\triangleright$  La nostra azienda si fa carico di rispondere alle richieste degli utenti in maniera puntuale.

#### **Il presente manuale d'uso è redatto dalla nostra azienda. Tutti i diritti riservati.**

## **Risultato**

La nostra azienda detiene tutti i diritti su tale lavoro non pubblicato, il cui contenuto è da considerarsi come informazioni riservate. Questo manuale è da intendersi esclusivamente come riferimento per quanto riguarda il funzionamento, la manutenzione o le riparazioni della nostra strumentazione. Nessuna parte di questo manuale deve essere comunicata a terzi. La nostra azienda non si assume alcuna responsabilità per le conseguenze di un uso di questo manuale per scopi estranei a quelli descritti nel presente manuale.

Questo documento contiene informazioni riservate protette da copyright. Tutti i diritti riservati. È vietata la riproduzione, la traduzione e la distribuzione di qualsiasi parte del presente manuale senza previa autorizzazione scritta dalla nostra azienda.

Si ritiene che tutte le informazioni contenute in questa pubblicazione siano corrette. La nostra azienda non si assume alcuna responsabilità per incidenti e danni incorsi a causa della fornitura, delle prestazioni o dell'uso di questo materiale. Questa pubblicazione può fare riferimento a informazioni ed è protetta da copyright e brevetti e non trasmette alcuna licenza in base ai diritti di brevetto della nostra azienda, né ai diritti di altri. La nostra azienda non si assume alcuna responsabilità per eventuali violazioni di brevetti o altri diritti di terzi.

La nostra azienda si riserva l'interpretazione finale delle istruzioni presenti in questo manuale. Il contenuto del presente manuale è soggetto a variazioni senza preavviso.

## **Indice**

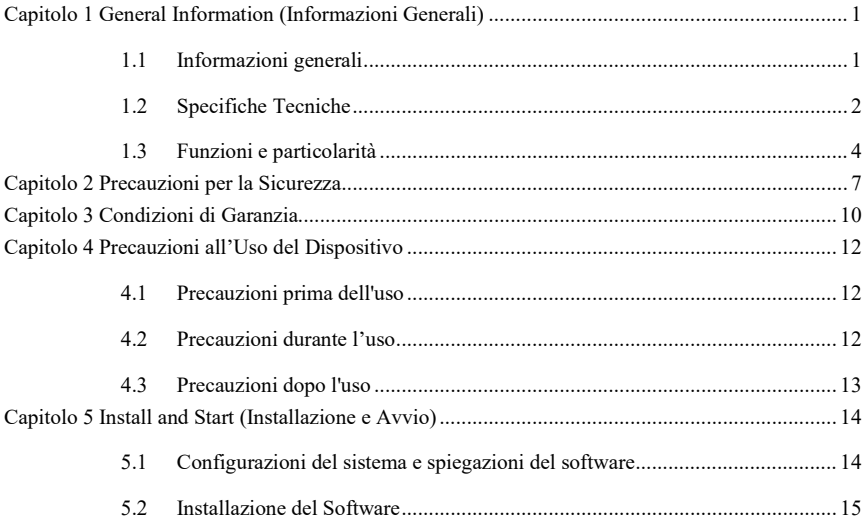

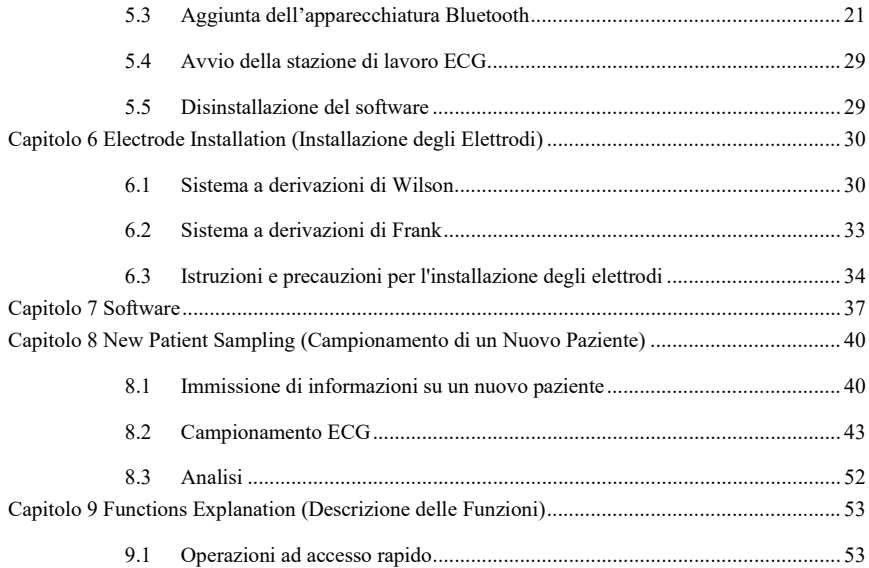

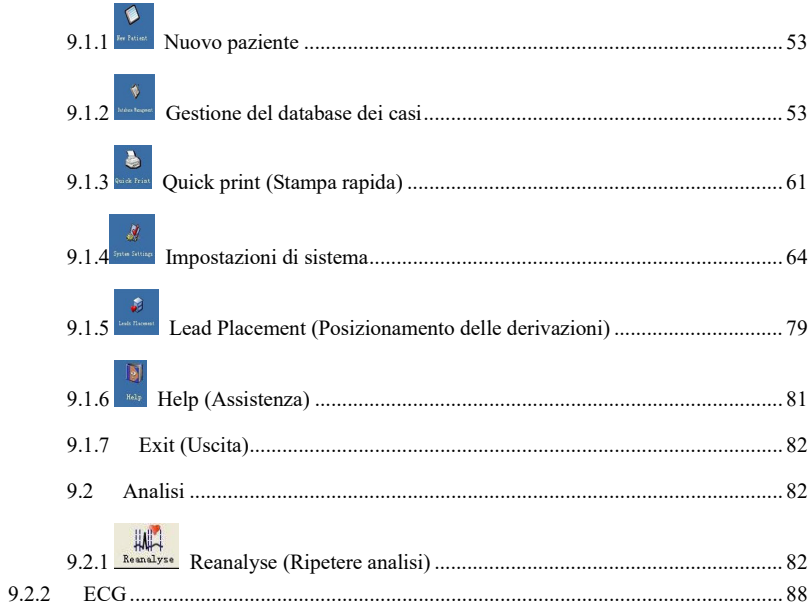

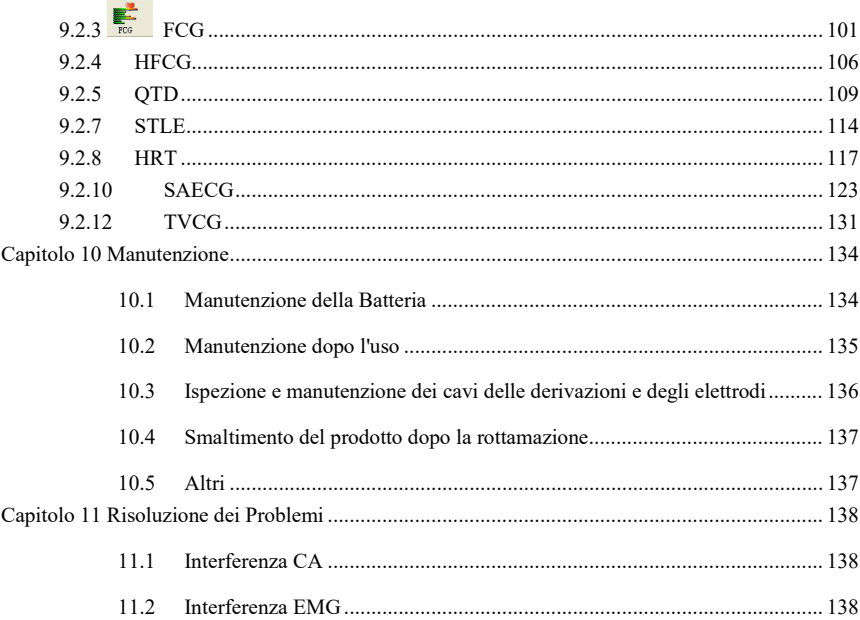

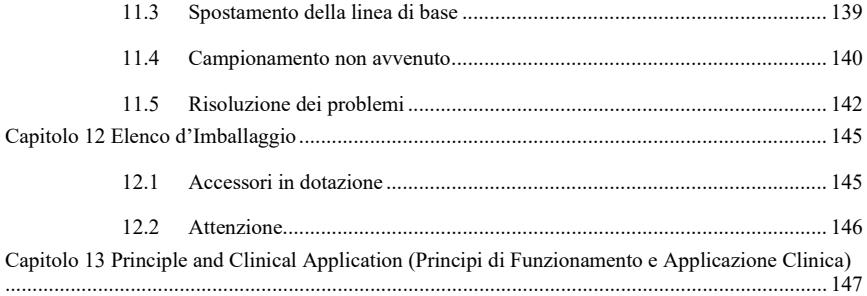

### <span id="page-9-0"></span>**Capitolo 1 General Information (Informazioni Generali)**

#### <span id="page-9-1"></span>**1.1 Informazioni generali**

Questo dispositivo può essere utilizzato per il campionamento ECG simultaneo a 12 derivazioni, la ripetizione, l'analisi e la diagnosi automatica, il Cardiogramma di frequenza (FCG), ECG ad alta frequenza, l'analisi della dispersione dell'intervallo QT, l'analisi della variabilità della frequenza cardiaca (HRV), l'analisi dell'ischemia miocardica (STLE), l'analisi della turbolenza della frequenza cardiaca (HRT), l'analisi della stimolazione ECG, Vettorcardiogramma (VCG), Vettorcardiogramma del tempo (TVCG), SAECG, ecc., rilevando le caratteristiche dell'attività cardiaca e fornendo al personale medico un contributo affidabile per la diagnosi clinica. **Interfaccia delle Derivazioni**

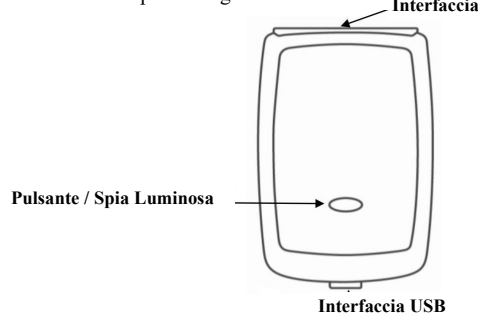

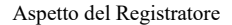

 $\triangleright$  Indicatore

Serve a indicare lo stato operativo del dispositivo.

Interfaccia delle derivazioni

Serve a collegare il dispositivo al paziente in base al numero delle derivazioni indicato sul pannello.

 $\triangleright$  Interfaccia USB

Serve a caricare il dispositivo tramite connessione USB al computer o adattatore a 5V con la linea dati.

### <span id="page-10-0"></span>**1.2 Specifiche Tecniche**

- 1. Condizioni operative
	- a). Temperatura ambiente: +5 ℃~+40 ℃
	- b). Umidità relativa:  $25\% \sim 95\%$  (assenza di condensa)
	- c). Alimentazione elettrica: batteria ricaricabile al litio, 3,7 V, 820
	- mAh d). Pressione atmosferica: 700 hPa~1060 hPa

Condizioni di Conservazione

- a). Temperatura ambiente: -40 ℃~+55 ℃
- b). Umidità relativa: ≤95%
- c). Pressione atmosferica: 500 hPa~1060 hPa
- 2. Frequenza di campionamento: 1000Hz
- 3. Precisione di campionamento: 24-bit
- 4. Derivazione: 12 derivazioni:
- 5. Gamma dinamica di ingresso: ±5 mV
- 6. Gain (Guadagno): 5, 10, 20 mm/mV, precisione:  $\pm 5\%$
- 7. Controllo del guadagno: disponibile variazione continua

8. Modifica del guadagno: Quando il guadagno viene modificato, ciò viene indicato dalla registrazione.

9. Stabilità del guadagno: Per un periodo di 1 minuto dopo l'avvio, la variazione del guadagno per minuto sarà minore di 0,33%. La variazione totale entro 1 ora dal guadagno costante ad ogni livello sarà minore di ±3%.

10. Velocità del grafico: 12.5mm/s, 25mm/s, 50mm/s

11. Precisione della velocità del grafico: entro 0.2 s $\sim$ 2.0 s; l'errore consentito deve essere minore di  $\pm$ 5%.

12. Ampiezza del canale: l'ampiezza visualizzata di ciascun canale sarà minore di 40mm.

13. Ampiezza tracciato: <1 mm

14. Errore di sistema: ±5%

15. Fattore peso delle derivazioni: precisione entro  $\pm 5\%$ 

16. Tensione di calibrazione: 1 mV, deviazione entro ±5%

17. Impedenza d'ingresso: >40 MΩ

18. Corrente CC paziente-elettrodo: <0.1 μA

19. Disturbi di sistema: ≤15 μVp-p

20. Segnale di rilevamento minimo: rileva il segnale sinusoidale deviato a 10 Hz, 20 µV (valore picco-picco)

21. CMRR $\cdot$  >115 dB

22. Canale di rilevamento pacemaker: derivazione II standard

| Ampiezza di ingresso<br>nominale | Frequenza di ingresso e forma<br>d'onda | Risposta in uscita relativa |
|----------------------------------|-----------------------------------------|-----------------------------|
| 1,0                              | $0.67$ Hz $\sim$ 40 Hz, sinusoidale     | $\pm 10\%$ a                |
| 0,5                              | 40 Hz $\sim$ 100 Hz, sinusoidale        | $+10\%$ , -30%a             |
| 0.25                             | 100 Hz $\sim$ 150 Hz, sinusoidale       | $+10\%$ , -30%a             |
| 0,5                              | 150 Hz $\sim$ 500 Hz, sinusoidale       | $+10\%$ , $-100\%$ a        |
| 1,5                              | $\leq$ 1 Hz ,200 ms, triangolare        | $+0\%$ , $-10\%$            |
| a Uscita relativa a 10 Hz        |                                         |                             |
| b Uscita relativa a 200 ms       |                                         |                             |

23. Caratteristica ampiezza-frequenza:

24. Classificazione di sicurezza:

Tipo di protezione contro scosse elettriche: equipaggiamento con alimentazione interna Grado di protezione contro le scosse elettriche: parti applicate di tipo CF

#### <span id="page-12-0"></span>**1.3 Funzioni e particolarità**

La postazione di lavoro ECG si collega al relativo software tramite Bluetooth, per aiutare il personale medico ad analizzare, diagnosticare e stampare il tracciato ECG del paziente. Può essere utilizzato in stanze dedicate al monitoraggio ECG, in camere di degenza, e in ospedali pubblici. Il software possiede le seguenti caratteristiche:

1. Il modello di campionamento adotta campionamento, visualizzazione e salvataggio dei dati in tempo reale, in modo chiaro e facilmente interpretabile. Sono disponibili funzioni quali l'analisi dell'onda QRS in tempo reale e il calcolo della frequenza cardiaca con stampa in tempo reale, oltre a tre metodi di

filtraggio: filtraggio della linea di base, filtraggio della frequenza, filtraggio EMG.

2. Il software utilizza calcoli aritmetici avanzati per consentire una ricerca più precisa dei punti specifici ed garantire un auto-rilevamento di aritmie affidabile, rendendo così il referto di analisi e le conclusioni un prezioso supporto alla diagnosi.

3. Il problema della sovrapposizione delle onde, causato da uno spostamento della linea di base o da una cresta eccessiva, può essere risolto tramite regolazione della posizione delle derivazioni. La posizione delle derivazioni può essere programmata automaticamente .

4. Grazie ad una nuova funzione di diagnosi delle coronaropatie, l'analisi dell'onda Q risulta più precisa.

5. Il modello QTD viene fornito per la visualizzazione del grafico del Cromatogramma. Può inoltre mostrare in alta fedeltà le onde di un ECG a 12 derivazioni, per consentire una esatta regolazione della posizione dei punti.

6. Supporto HRV per l'analisi e la stampa di documenti estesi. È possibile selezionare facilmente il tempo di analisi premendo il tasto sinistro del mouse.

7. È possibile analizzare allo stesso tempo la turbolenza della frequenza cardiaca, l'ischemia miocardica, la stimolazione ECG.

8. La funzione di ripetizione rapida del circuito tridimensionale del vettore permette di rivedere l'andamento del circuito del vettore più chiaramente.

9. Le funzioni di Anteprima di Stampa e di Stampa adottano l'approccio del "Quello che vedi è quello che ottieni" e sono presenti in ogni modello. La funzione di stampa supporta due tipi di carta (A4 e B5) per meglio adattarsi alle vostre esigenze.

10. La funzione "shortcut print" (Stampa Rapida) consente di visualizzare l'anteprima di stampa o stampare in modo rapido, e di salvare i referti sul computer in differenti formati (formato BMP, PNG, PDF o JPG) in base alle proprie esigenze, per poter essere esaminati facilmente e intuitivamente in occasioni future.

11. L'alta frequenza di campionamento (1000Hz) garantisce l'assenza di distorsione nelle onde ECG e una visualizzazione e stampa in alta risoluzione, rendendo più precisi i dettagli dei tracciati ECG.

12. Una gestione dei casi clinici ottimamente strutturata permette di ricercare, eliminare, fare il backup, recuperare e modificare i dati della storia clinica, e consente la funzione di ricerca per criteri incrociati.

13. La cartella "System setting" (impostazioni del sistema) consente di impostare molte voci in base alle esigenze. È possibile impostare, in base alle proprie necessità, le informazioni di base, il funzionamento del software, i dati di campionamento, l'analisi delle onde, la gestione del database, le opzioni di stampa, ecc.

14. La spia luminosa sul registratore può segnalare lo stato della batteria (in carica, batteria scarica) e lo stato del Bluetooth. La spia luminosa diventerà verde all'avvio del dispositivo. Durante la carica della batteria, la spia luminosa sarà arancione, mentre quando la batteria è prossima a scaricarsi, la spia sarà arancione lampeggiante. Durante il campionamento, la spia luminosa sarà blu lampeggiante.

15. Batteria ricaricabile integrata al litio dall'ampia capacità.

## <span id="page-15-0"></span>**Capitolo 2 Precauzioni per la Sicurezza**

2.1 Assicurarsi che il dispositivo sia posizionato su una superficie piana prima dell'uso, ed evitare forti vibrazioni o urti durante il suo spostamento.

2.2 È necessario disporre di un sistema di alimentazione integrato e di un'adeguata messa a terra.

2.3 Il dispositivo è stato progettato in considerazione degli aspetti relativi alla sicurezza, ma l'operatore è tenuto a verificare lo stato del dispositivo e a tenere il paziente sotto osservazione costante. Se necessario, scollegare la linea dati o rimuovere gli elettrodi per salvaguardare la salute del paziente.

2.4 Evitare che il dispositivo entri in contatto con l'acqua. Non utilizzare o conservare il dispositivo in luoghi dalla pressione atmosferica troppo elevata, dall'umidità o temperatura al di fuori degli standard richiesti, dalla ventilazione scarsa o in luoghi polverosi..

2.5 È proibito utilizzare il dispositivo in luoghi che contengono gas anestetici infiammabili o altre sostanze infiammabili, a causa del rischio di incendio.

2.6 È severamente vietato utilizzare questo dispositivo in camere iperbariche, a causa del rischio di esplosione e incendio.

2.7 Non utilizzare il dispositivo all'interno di un ambiente dove siano presenti interferenze da cavi ad alta tensione, raggi X, strumenti ad ultrasuoni, elettroterapia e altri apparecchi ad alta frequenza. Mantenere il dispositivo lontano dalle emissioni di strumenti quali telefoni cellulari o portatili.

2.8 Il dispositivo non è a prova di scarica del defibrillatore, evitare pertanto di utilizzarlo insieme a defibrillatore o altri apparecchi per la stimolazione elettrica.

2.9 CEM

Se si manifestano anomalie o fenomeni insoliti durante l'uso, non utilizzare il dispositivo senza prima averne rimosso le cause scatenanti. A fronte di questa situazione, prevede le seguenti

misure preventive pertinenti.

- Il dispositivo o il sistema non dovrebbe essere utilizzato in prossimità o assieme ad altre apparecchiature, e se ciò si rende necessario, si prega di accertarsi che il dispositivo funzioni correttamente in base alla sua configurazione d'uso.
- L'utilizzo di accessori non specificati, trasduttori e cavi diversi da quelli venduti dal produttore del dispositivo o sistema come parti di ricambio per componenti interne può essere causa di un calo nel guadagno e immunità del dispositivo o sistema.
- Effetto delle onde elettromagnetiche irradiate: L'utilizzo di telefoni cellulari potrebbe pregiudicare il funzionamento del dispositivo. Si prega di ricordare a tutto il personale presente di spegnere i telefoni cellulari e apparecchiature radio portatili durante l'installazione di apparecchi elettromedicali. ■ Effetto dell'elettricità statica:
	- L'elettricità statica presente in un ambiente secco (al chiuso) potrebbe pregiudicare il funzionamento del dispositivo, specialmente in inverno. Prima dell'uso, accertarsi che l'aria del luogo non sia troppo secca, o scaricare l'elettricità statica dal cavo e dal registratore ECG.
- Effetto di tuoni e lampi:

Durante la carica del dispositivo, potrebbe verificarsi un picco di tensione nel caso in cui tuoni e lampi siano presenti nelle vicinanze del dispositivo. Scollegare la linea dati per interrompere la carica se si temono danni al dispositivo.

2.10 Misurazione e analisi della forma d'onda ECG

2.10.1 Il rilevamento dell'onda P e dell'onda Q potrebbe non essere affidabile in caso di ECG intensivo o di interferenza di corrente AC. Lo stesso si può dire per il Segmento ST e l'onda T con spostamento della linea di base.

2.10.2 Potrebbero verificarsi errori di misurazione nel caso in cui l'onda sia attorcigliata o quando la posizione terminale dell'onda S e dell'onda T non sia chiara.

2.10.3 Se l'onda R non viene esaminata a causa di una o più derivazioni disattivate o di bassa tensione dell'onda QRS, la misurazione della frequenza cardiaca potrebbe divergere molto dal valore reale.

2.10.4 Il calcolo dell'asse ECG e il rilevamento dei punti di confine dell'onda QRS potrebbero non essere affidabili in caso di bassa tensione dell'onda QRS.

2.10.5 Occasionalmente, i complessi ventricolari prematuri frequenti possono essere identificati come battiti dominanti.

2.13.6 La fusione delle aritmie potrebbe comportare misurazioni scorrette a causa della difficoltà nel distinguere l'onda P in tali situazioni.

2.10.7 Questo dispositivo è dotato di funzione di autoanalisi, la quale analizza soltanto le forme d'onda ECG rilevate e non riflette gli altri stati del paziente. I risultati delle analisi del dispositivo potrebbero non essere conformi alla diagnosi del medico. Per questa ragione, le decisioni finali relative ad ogni paziente spetta al dottore, coadiuvato dai risultati di analisi, dall'osservazione dei sintomi del paziente e da eventuali altri esami clinici necessari.

## <span id="page-18-0"></span>**Capitolo 3 Condizioni di Garanzia**

3.1 Contattare il nostro servizio clienti in caso di problemi occorsi durante il normale funzionamento del dispositivo, ovvero durante un uso conforme alle istruzioni e alle avvertenze presenti in questo Manuale d'Uso. La nostra azienda conserva la documentazione di fabbricazione e i documenti dell'utente per ogni dispositivo; l'utente dispone di un servizio di manutenzione gratuito valido dalla data d'acquisto in base ai seguenti termini e condizioni. Si prega di restituirci la scheda di garanzia per tempo, in modo da permetterci di fornirvi un servizio completo ed efficiente.

3.2 Ci riserviamo il diritto di impugnare il manuale, che comprende e descrive i diritti e gli obblighi relativi all'azienda e alla garanzia, o di seguire altre vie per garantire il rispetto degli impegni.

3.3 L'utente sarà comunque tenuto a sostenere le spese di riparazione, anche entro il periodo di garanzia, nei seguenti casi:

3.3.1 Malfunzionamento o danni causati dal un uso della strumentazione non conforme alle istruzioni e alle avvertenze presenti in questo Manuale d'Uso.

3.3.2 Malfunzionamento o danni causati da cadute durante lo spostamento dopo l'acquisto.

3.2.3 Malfunzionamento o danni causati dalla riparazione, alterazione e smontaggio non effettuati dalla nostra azienda.

3.3.4 Malfunzionamento o danni causati da una scorretta conservazione o da cause di forza maggiore in seguito all'acquisto del prodotto.

3.4 Accessori e parti usurabili hanno un periodo di garanzia di sei mesi. Il Manuale d'uso e l'imballaggio non sono compresi nell'ambito della garanzia.

3.5 La nostra azienda non è responsabile per eventuali danni a dispositivi collegati al prodotto causati direttamente o indirettamente da un guasto al prodotto stesso.

3.6 La distruzione delle etichette di protezione comporterà l'invalidazione immediata del contratto relativo al servizio di manutenzione gratuito.

3.7 Nel corso del periodo di garanzia, per le spese di manutenzione, l'azienda potrebbe proporre di estendere l'applicazione del regime contrattuale di manutenzione "Maintenance contract system". Si prega di contattare il nostro servizio clienti per ulteriori dettagli.

## <span id="page-20-0"></span>**Capitolo 4 Precauzioni all'Uso del Dispositivo**

### <span id="page-20-1"></span>**4.1 Precauzioni prima dell'uso**

4.1.1 Per un utilizzo sicuro ed efficiente, leggere attentamente il manuale d'uso prima dell'uso.

4.1.2 Prima dell'installazione, leggere i contenuti dell'installazione e della messa in funzione riportati nel Manuale d'uso, per evitare di danneggiare la strumentazione.

4.1.3 Assicurarsi che le condizioni di installazione soddisfino i requisiti, in caso contrario il software potrebbe funzionare o essere visualizzato in modo anomalo.

4.1.4 Verificare che il dispositivo sia in buone condizioni.

4.1.5 Il dispositivo deve essere posizionato su una superficie piana e spostato con cura per evitare forti vibrazioni o urti.

4.1.6 Prima di iniziare, verificare che i cavi di alimentazione siano collegati correttamente.

4.1.7 Installare il dispositivo in un luogo dove sia semplice effettuare il collegamento di messa a terra. Non consentire al paziente, ai cavi di derivazione del paziente e agli elettrodi di entrare in contatto con altri componenti

conduttori, inclusa la messa a terra o il letto di ospedale.

4.1.8 Pulire il cavo di derivazione con un solvente neutro. Non utilizzare detergenti germicidi o a base di alcool.

4.1.9 Assicurarsi che il dispositivo operi entro un range di temperatura ambientale compreso tra +5℃ e +40℃. Se il dispositivo viene conservato ad una temperatura maggiore o minore, lasciarlo per 10 minuti circa nell'ambiente operativo prima dell'uso per garantirne il normale funzionamento.

#### <span id="page-20-2"></span>**4.2 Precauzioni durante l'uso**

4.2.1 Durante l'uso, il medico deve tenere sotto stretta osservazione il paziente e non può lasciare il

sito operativo. Se necessario, togliere l'alimentazione o rimuovere gli elettrodi per garantire la sicurezza del paziente.

4.2.2 Il paziente e il dispositivo possono essere collegati solo tramite cavi di derivazione attraverso gli elettrodi, così da evitare che il paziente tocchi altre parti del dispositivo o conduttori.

4.2.3 Il paziente non può muoversi durante l'utilizzo del dispositivo.

### <span id="page-21-0"></span>**4.3 Precauzioni dopo l'uso**

4.3.1 Scollegare l'alimentazione, rimuovere delicatamente gli elettrodi e le clip degli arti, quindi rimuovere i cavi delle derivazioni. Non tirare con eccessiva forza.

4.3.2 Pulire il dispositivo e i suoi accessori, e conservarli pronti per un successivo utilizzo.

#### **4.4 Simboli**

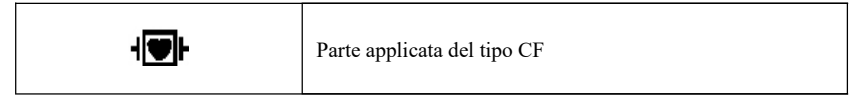

## <span id="page-22-0"></span>**Capitolo 5 Install and Start (Installazione e Avvio)**

### <span id="page-22-1"></span>**5.1 Configurazioni del sistema e spiegazioni del software**

CPU: superiore a 2,0 GHz

Memoria: superiore a 1G

Scheda principale: supporta USB2.0; si raccomanda una scheda principale con gruppo di circuiti Intel.

Hard disk: 40 Giga o superiore

CD-Rom: Cd-Rom con velocità di scrittura a 24x o superiore (o sistema di memoria su CD)

Sistema operativo: Microsoft Windows 2000/XP/Vista/7 (Il sistema raccomandato è Windows XP)

Risoluzione: superiore a 1024\*768

```
Stampante: Stampante laser a 600 dpi
```
Interfaccia: USB2.0

Le impostazioni di visualizzazione possono essere modificate in Windows nelle impostazioni dello schermo. Per qualsiasi dubbio relativo alla modifica delle impostazioni di sistema, fare riferimento alla sezione assistenza di Windows.

#### <span id="page-23-0"></span>**5.2 Installazione del Software**

Prendere il pacchetto di installazione o il CD della postazione di lavoro ECG. Avviare quindi il file ECG Workstation.exe. (Come in figura 1)

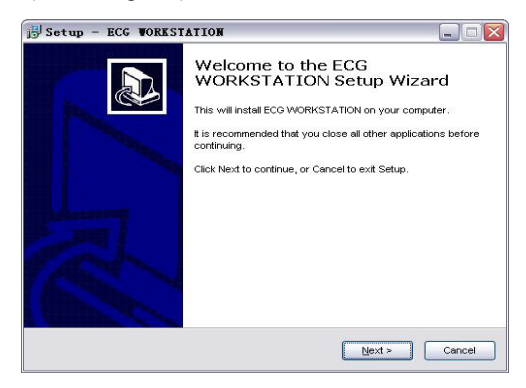

Figura 1

Cliccare su "Next", quindi apparirà l'interfaccia mostrata in Figura 2 e Figura 3.

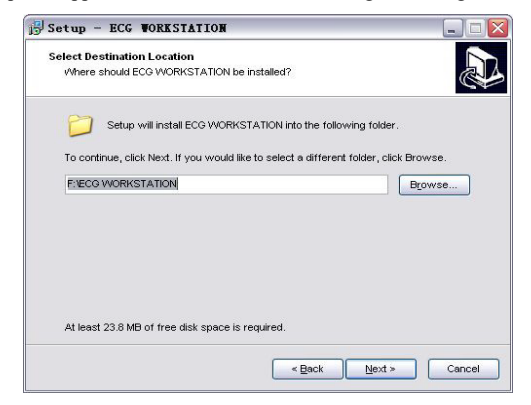

Figura 2

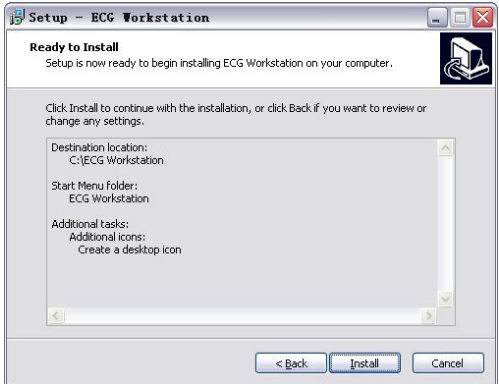

Figura 3

Cliccare su "Install", quindi apparirà l'interfaccia mostrata in Figura 4, Figura 5 e Figura 6.

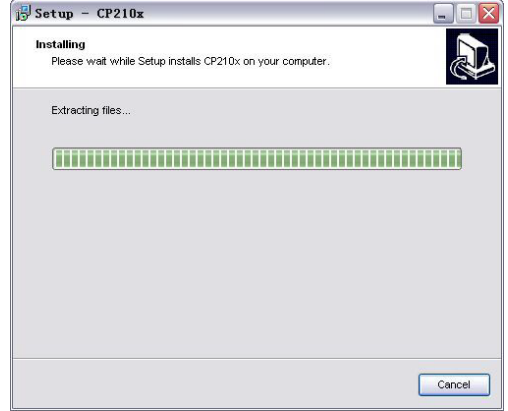

Figura 4

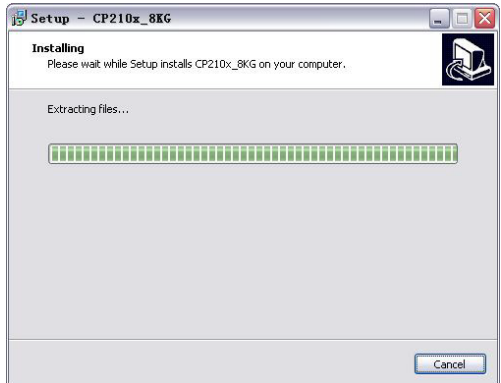

Figura 5

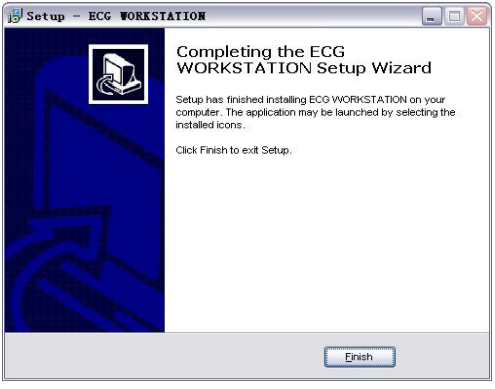

Figura 6

Dopo l'installazione, si prega di impostare la stampante, la risoluzione dello schermo, ecc. nel vostro computer in base a "5.1 System Configurations and Software Explanations" e riavviare il computer. In questo modo il software risulterà installato sul PC e potrà essere utilizzato.

#### <span id="page-29-0"></span>**5.3 Aggiunta dell'apparecchiatura Bluetooth**

Si prega di avviare la postazione di lavoro ECG prima di aggiungere una apparecchiatura Bluetooth. Tenere premuto per un secondo il pulsante sulla parte anteriore del dispositivo per l'accensione. La spia verde indica che l'apparecchiatura Bluetooth è stata aggiunta. Se la spia è arancione, l'apparecchiatura Bluetooth non può essere aggiunta, si consiglia quindi di caricare il dispositivo per tempo.

Si prega di cercare e aggiungere l'apparecchiatura Bluetooth prima di avviare il rilevamento; il processo di installazione è illustrato di seguito:

- 1) Collegare l'adattatore Bluetooth al computer attraverso l'interfaccia USB.
- 2) L'icona  $\frac{1}{2}$  verrà visualizzata nell'angolo in basso a destra  $\frac{1}{2}$   $\frac{1}{2}$   $\frac{1}{2}$   $\frac{1}{2}$  dello schermo del computer.
- 3) Fare doppio clic sull'icona farà apparire una finestra di dialogo come mostrato in **Figura 7**.

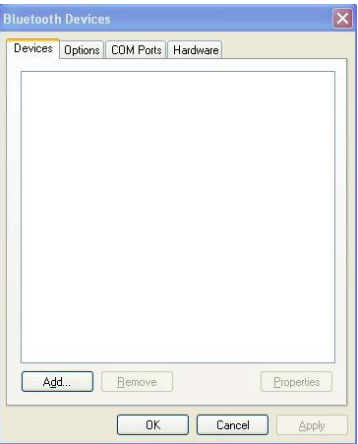

Figura 7

#### 4) Cliccare sul tasto "Add", quindi apparirà la finestra di dialogo come mostrato in Figura 8.

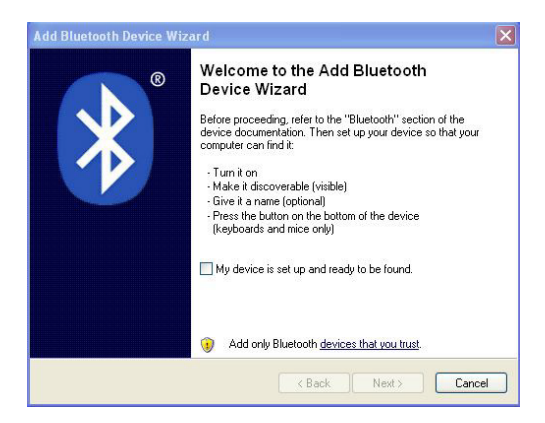

Figura 8

5) Mettere la spunta a "My device is set up and ready to be found ", quindi sarà possibile selezionare il tasto "Next", cliccare su di esso per fare apparire la finestra di dialogo come mostrato in Figura 9.

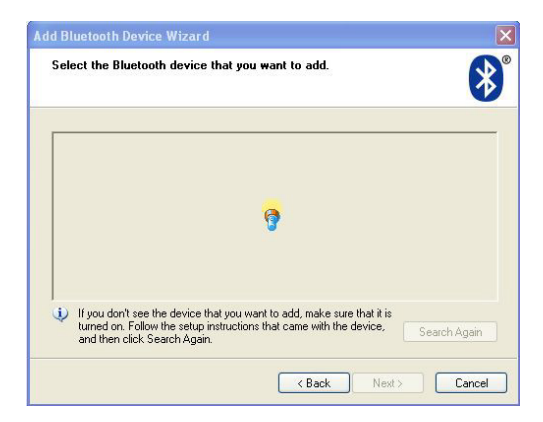

Figura 9

L'adattatore Bluetooth ricercherà automaticamente i dispositivi Bluetooth nell'area circostante. Tutti i dispositivi disponibili rilevati verranno visualizzati nell'interfaccia come mostrato in Figura 10.

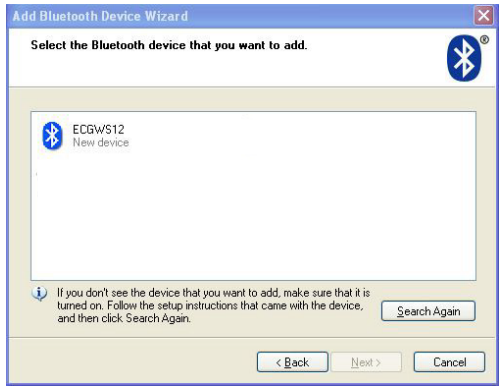

Figura 10

6) Selezionare il simbolo Bluetooth, quindi sarà possibile selezionare il tasto "Next", cliccare su di esso per fare apparire la finestra di dialogo come mostrato in Figura 11.

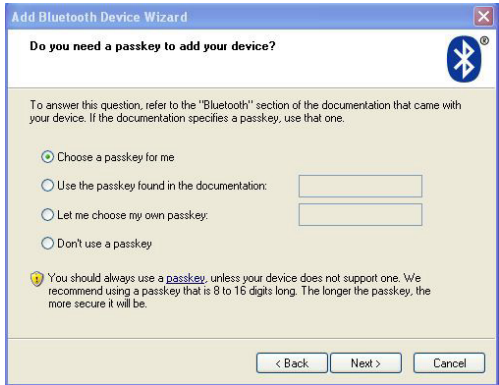

Figura 11

7) Selezionare "Let me choose my own passkey", inserire la password "7762" nella casella di testo che si trova a destra, quindi cliccare "Next" per fare apparire la finestra di dialogo come mostrato in Figura 12.

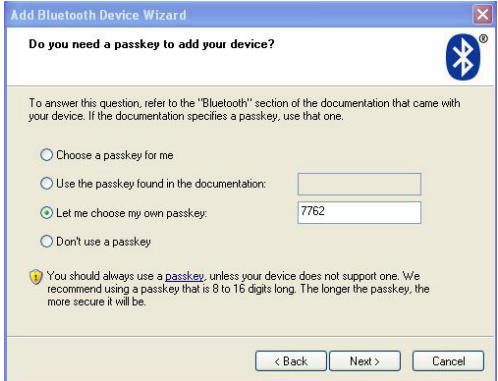

Figura 12
8) Attendere che il processo di installazione sia concluso, quindi apparirà una finestra di dialogo come mostrato in Figura 13.

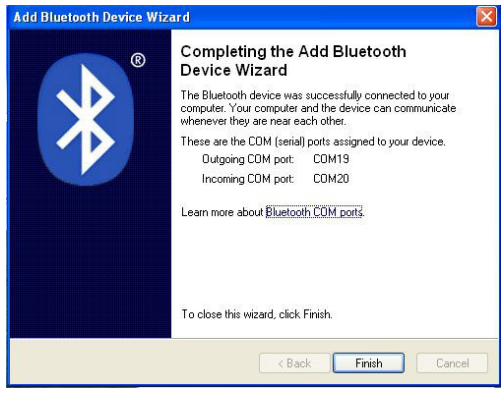

Figura 13

9) Cliccare su "Finish" per terminare l'installazione.

Una volta completate tutte le fasi sopra descritte, sarà possibile cominciare il rilevamento di dati ECG.

## **5.4 Avvio della stazione di lavoro ECG**

Assicurarsi innanzitutto di avere aggiunto il dispositivo Bluetooth. La risoluzione impostata deve essere superiore a 1024\*768, e il font della finestra deve essere impostato come normale. Fare doppio clic sull'icona della postazione di lavoro ECG che si trova sul desktop per avviare la postazione di lavoro ECG.

#### **5.5 Disinstallazione del software**

Selezionare "Start" -> "Program" -> "Postazione di Lavoro ECG ", e cliccare su "Uninstall ECG Workstation". Quindi, apparirà la finestra di dialogo come mostrato in Figura 14.

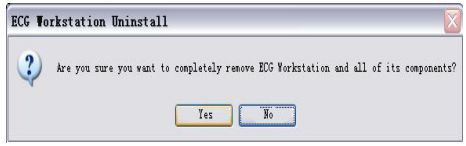

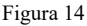

Cliccare su "Yes", quindi ogni componente verrà automaticamente eliminata e apparirà la finestra di dialogo come mostrato in Figura 15: cliccare "OK" per terminare la disinstallazione.

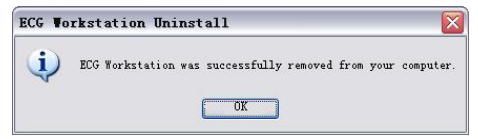

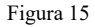

## **Capitolo 6 Electrode Installation (Installazione degli Elettrodi)**

#### **6.1 Sistema a derivazioni di Wilson**

In questo manuale, tutti gli identificatori delle derivazioni sono mostrati in conformità con lo standard USA. Lo standard può essere impostato accedendo a "signals processing" che si trova all'interno di "system settings". La corrispondenza tra gli Standard USA e quello europeo per quanto riguarda gli identificatori delle derivazioni è come segue:

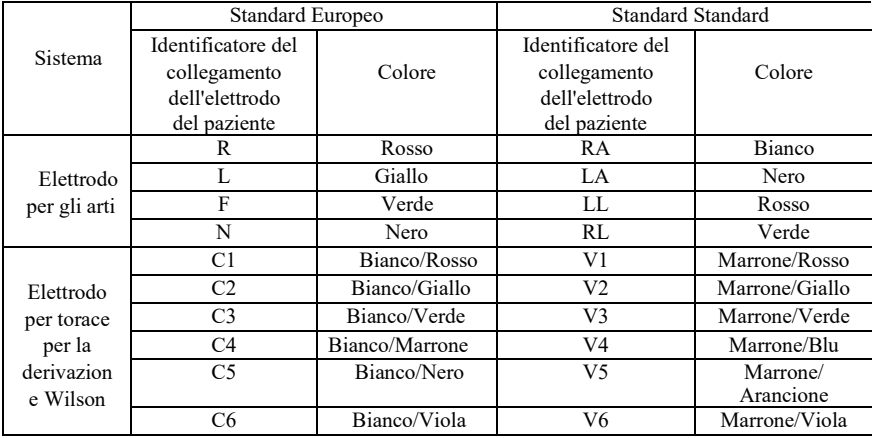

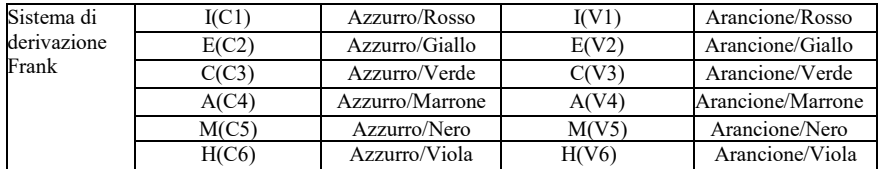

Le sedi di posizionamento degli elettrodi del Sistema di Derivazioni Wilson è come mostrato in Figura 16.

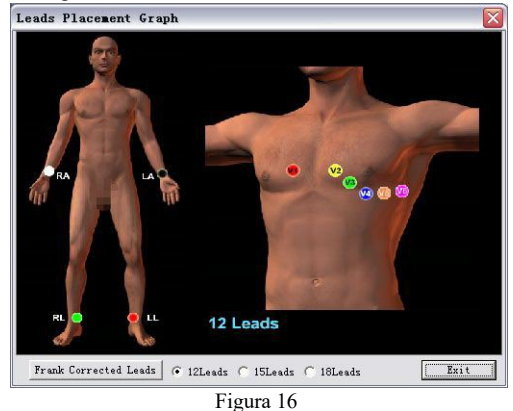

31

Il posizionamento degli elettrodi toracici è il seguente:

V1: Nel 4º spazio intercostale sulla linea parasternale destra.

V2: Nel 4º spazio intercostale sulla linea parasternale sinistra.

V3: Nel punto medio della linea tra V2 e V4.

V4: Nel 5º spazio intercostale sulla linea emiclaveare sinistra.

V5: Nel 5º spazio intercostale sulla linea ascellare anteriore sinistra.

V6: Nel 5º spazio intercostale sulla linea ascellare media sinistra.

Il posizionamento degli elettrodi degli arti è il seguente:

RA: Braccio destro

LA: Braccio sinistro

LL: Gamba sinistra

RL: Gamba destra

#### **6.2 Sistema a derivazioni di Frank**

Il posizionamento degli elettrodi del Sistema di Derivazioni Frank è come mostrato in Figura 17.

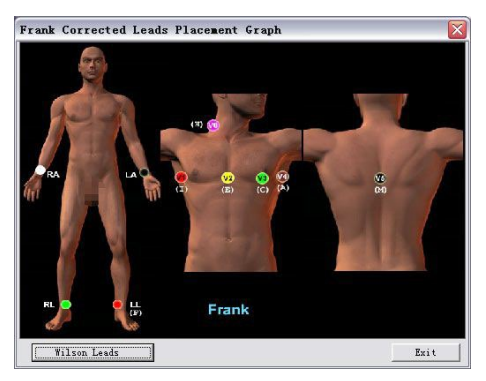

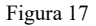

Le posizioni di installazione degli elettrodi toracici sono le seguenti:

V1: Nel 5º spazio intercostale sulla linea ascellare media destra.

- V2: Nel 5º spazio intercostale sulla linea mediana frontale.
- V3: Nel punto medio della linea tra V2 e V4.

V4: Nel 5º spazio intercostale sulla linea ascellare media sinistra.

V5: Al livello del 5º spazio intercostale sulla linea della colonna verticale. Utilizzare gli elettrodi

e collegare i fili delle derivazioni alla linea di raccolta dati

V6: Parte destra della nuca

Il posizionamento degli elettrodi degli arti è il seguente:

RA: Braccio destro

LA: Braccio sinistro

LL: Gamba sinistra

RL: Gamba destra

#### **6.3 Istruzioni e precauzioni per l'installazione degli elettrodi**

- Assicurarsi di inserire i cavi delle derivazioni come contrassegnati dalla sequenza sul registratore.
- L'esposizione della cute all'aria in condizioni atmosferiche particolarmente fredde può facilmente indurre tremore nei muscoli. Pertanto, la temperatura ambiente ideale per ridurre le interferenze EMG è superiore a 16 °C.
- Durante l'installazione degli elettrodi, si consiglia di installare prima gli elettrodi toracici e in seguito quelli degli arti.
- Quando si posizionano le derivazioni degli elettrodi toracici, utilizzare forza sufficiente per evitare che la parte sferica possa uscire dalla sede durante il campionamento e presenza di sangue nel paziente dopo il campionamento.
- Pulire la cute con alcool per rimuovere il grasso e le sostanze oleose della pelle prima di posizionare le derivazioni degli elettrodi toracici. In presenza di un ambiente dall'aria eccessivamente secca, è consigliabile applicare un sottile strato di pasta conduttiva per migliorare la capacità conduttiva. Spalmare la pasta conduttiva

su un'area di 25 mm di diametro e sul bordo della coppa di assorbimento dell'elettrodo. Premere la parte sferica degli elettrodi toracici per fissare gli elettrodi in posizione.

- Gli strati di pasta conduttiva devono essere mantenuti separati, e gli elettrodi toracici non devono entrare in contatto tra di loro per evitare un corto circuito.
- La gamba sinistra non necessità di condividere un elettrodo con la gamba destra.
- Gli elettrodi degli arti devono essere posizionati tenendo in considerazione la morbidezza della cute di mani e piedi. Pulire la cute nell'area di posizionamento dell'elettrodo, quindi applicare un piccolo strato di pasta conduttiva sull'area della cute. Il lato dell'elettrodo che presenta la parte metallica deve essere posizionato all'interno degli arti (come mostrato in Figura 18).

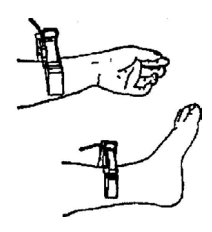

Figura 18

 Una volta terminato il posizionamento degli elettrodi, il paziente deve essere rilassato. Il muscolo non deve essere forzato o potrebbe produrre interferenza EMG

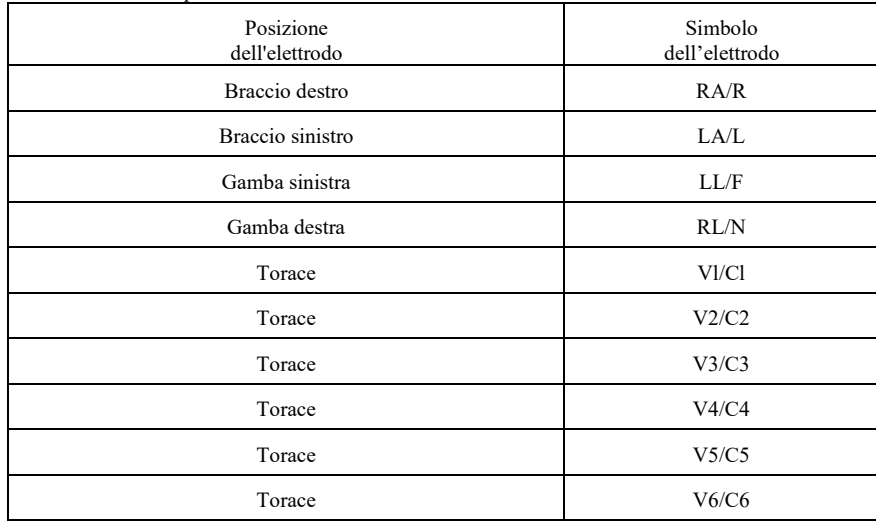

Tabella di comparazione tra elettrodi e cavi delle derivazioni:

# **Capitolo 7 Software**

Una volta letti e pienamente compresi i contenuti illustrati sopra, sarà possibile cominciare a utilizzare il sistema integrando il Sistema Wilson con il Sistema Frank.

**Nota: Questo è un dispositivo di campionamento standard a 12 derivazioni, quindi selezionare sempre "12-lead" in ogni interfaccia che richiede una scelta delle derivazioni Wilson tra "12 lead", "15-lead" o "18-lead".**

Fare doppio clic sull'icona "ECG Workstation" sul desktop per accedere all'interfaccia come mostrato nella Figura 19.

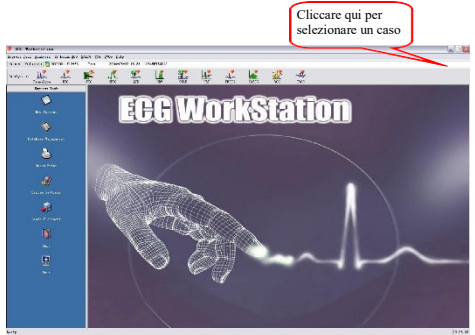

Figura 19

Descriveremo ora ciascuna parte dell'interfaccia principale. Per prima cosa, nella parte superiore del software è presente il menu, che comprende

"Express Task", "Analysis" e "Help". Questi menu corrispondono ai tasti delle varie funzioni nell'interfaccia principale.

La voce "Recent Patient" mostra le informazioni del paziente monitorato al momento. La colonna contiene il numero del paziente, il nome, l'ora e le osservazioni, ecc. È possibile cliccare la freccia rivolta

verso il basso sulla destra delle colonne per selezionare gli altri pazienti monitorati per rivedere e analizzare i dati.

Il tasto "Analysis" elenca tutti i progetti di analisi disponibili. Se questa voce è visualizzata in grigio (come mostrato in Figura 20), ciò indica che no può essere utilizzata in quanto la registrazione non soddisfa i requisiti, o non è ancora stata processata.

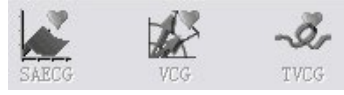

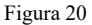

La colonna "Express Task" fornisce varie funzioni oltre l'analisi ECG, tra cui la raccolta dati, la gestione del database, la stampa rapida, le impostazioni del sistema, l'assistenza ecc. Tali funzioni consentono di utilizzare il software in modo più veloce e preciso. Le caratteristiche di queste funzioni sono come segue:

La funzione consente di accedere all'interfaccia informazioni paziente prima del campionamento, e di avviare in campionamento da tale interfaccia. Dopo aver cliccato sul tasto, è possibile selezionare il sistema di derivazioni, impostare il tempo di raccolta dati, e inserire le informazioni di base del pulsante. La funzione "Database Management" (Gestione dei dati) consente di ricercare, modificare, effettuare il backup, recuperare, aggiornare e riesaminare ogni caso.

La funzione "Quick Print" (Stampa Rapida) permette di stampare i referti senza accedere alla voce di analisi specifica. È inoltre possibile salvare le informazioni sul vostro computer personale in diversi formati (PDF o JPG).

La voce "System Settings" fornisce una gamma di opzioni. Con l'impostazione normale, è possibile utilizzare il software.

Le voci "Leads Placement" e "Help" forniscono assistenza per risolvere rapidamente eventuali problemi insorti durante l'utilizzo del software.

Il tasto"Exit" consente di uscire dal software in maniera corretta, senza perdita alcuna di dati.

# **Capitolo 8 New Patient Sampling (Campionamento di un Nuovo Paziente)**

Il nostro prodotto può essere utilizzato in seguito all'installazione del software e dell'hardware e essendo a conoscenza del posizionamento degli elettrodi.

#### **8.1 Immissione di informazioni su un nuovo paziente**

Cliccare il tasto "New patient" (Nuovo paziente) (Come mostrato in Figura 21) per inserire le informazioni.

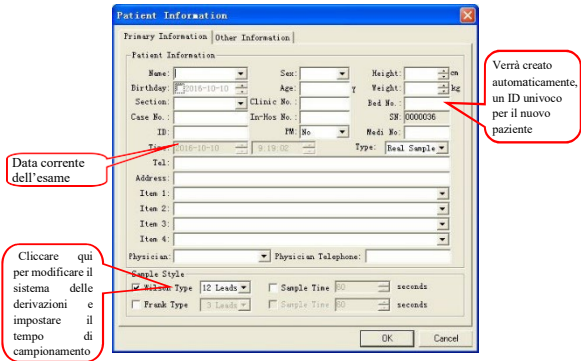

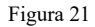

È possibile inserire le informazioni paziente in questa finestra di dialogo, che consente una facile gestione e analisi in futuro. È possibile inserire le voci (Item) desiderate o non inserire nulla e accedere direttamente al modulo di campionamento. La voce tempo mostra sempre la data corrente. È possibile selezionare la tipologia di campionamento accedendo a "Sample Style", o impostarla in "System Settings", che può fornire la tipologia di campionamento preimpostata per il campionamento. Nota: Le voci "Item1", "Item2", ecc. possono essere impostate dall'operatore. È possibile impostarle nella finestra di dialogo "System Settings". Ad esempio, il numero di telefono del paziente non verrà stampato nel referto. Tuttavia, se nelle impostazioni "user-defined" la voce "Item1" viene modifica in "patient telephone number" (numero telefonico del paziente), tale informazione verrà stampata. (Si faccia riferimento a "Impostazioni Personalizzate" in 9.1.4 "Impostazioni del sistema")

Di seguito sono elencate le informazioni relative alla selezione di campionamento. Cliccare con in mouse per selezionare lo stile di campionamento desiderato (come segue).

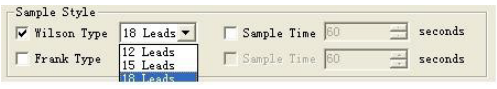

Wilson: Selezionare "12 leads" Wilson per testare 12 derivazioni ECG, FCG, HFECG, QTD, HRV, STLE, HRT e PMECG. Il tempo di campionamento deve essere superiore a 3 secondi. Nel caso si effettui un'analisi FCG, si raccomanda si impostare un tempo di campionamento superiore a 20 secondi.

Il sistema Frank è normalmente utilizzato per testare VCG, SAECG e TVCG. Il tempo di campionamento è solitamente superiore a 3 secondi. Si raccomanda di impostare un tempo di campionamento maggiore di 5 minuti quando si effettua un'analisi SAECG.

È possibile impostare il tempo di campionamento affinché, al termine del periodo impostato, il sistema arresterà automaticamente il campionamento.

È possibile aggiungere osservazioni nella finestra di dialogo "Other information", per facilitarne la ricerca futura. (Come mostrato in Figura 22).

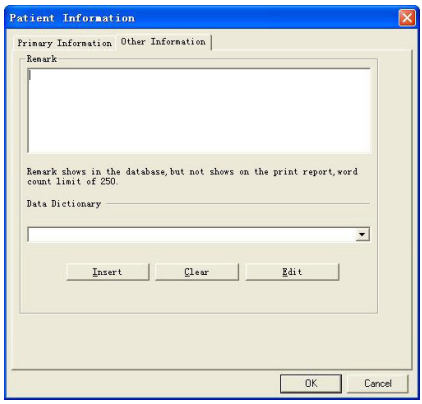

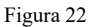

Fare clic su "OK" per inserire il modello di campionamento per analizzare il caso.

**Attenzione: Tutti gli elettrodi devono essere posizionati correttamente prima di cliccare "OK", per evitare interferenze nella forma d'onda.**

#### **8.2 Campionamento ECG**

Prima dell'avvio del campionamento, si verificherà un ritardo di oltre 20 secondi, dovuto al bilanciamento tra la cute e il dispositivo (è altresì stimato che il anche l'inserimento delle informazioni del paziente richieda in media oltre 20 secondi). Cliccare su "OK" come mostrato in Figura 20 o in

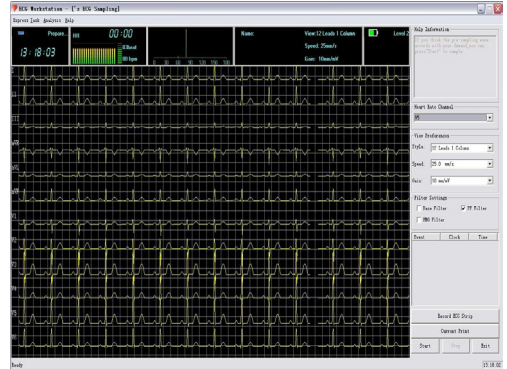

Figura 22 per accedere all'interfaccia mostrata in Figura 23.

Figura 23

Se si verificano problemi nella connessione tra il computer e la scatola di raccolta dati, dovuti a, per

esempio, una mancata connessione o una disconnessione del Bluetooth, il sistema mostrerà il messaggio "Connection error" (Come mostrato in Figura 24). Controllare quindi la connessione del Bluetooth.

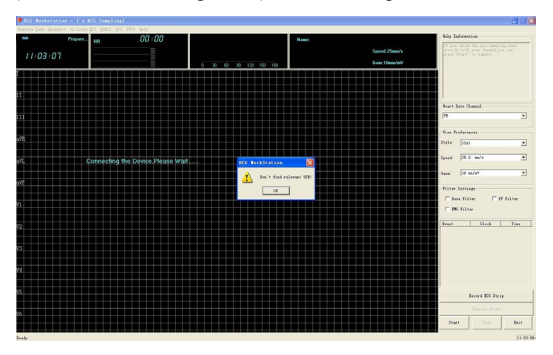

#### Figura 24

Se il cavo delle derivazioni non entra adeguatamente in contatto con il corpo o non è collegato al paziente, il sistema segnalerà il messaggio "Leads fell off" (Derivazioni scollegate) (Come mostrato in Figura 25), e il canale corrispondente mostrerà una linea retta. In tal caso, verificate che la connessione tra il cavo delle derivazioni e il paziente sia stata effettuata in modo adeguato e che i cavi non siano danneggiati.

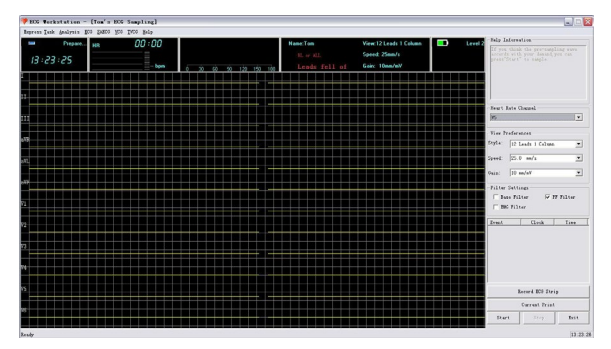

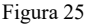

Durante la fase di pre-campionamento, l'onda è mostrata in giallo, ed è possibile esaminare la qualità della forma d'onda ed eventualmente regolare la posizione degli elettrodi e delle derivazioni. Nel caso in cui l'interferenza nella forma d'onda sia eccessiva, regolarla tramite "Filter Settings" (Impostazioni Filtraggio) per ottenere una forma d'onda chiara e stabile.

In determinate situazioni sarà necessaria la stampa rapida. Cliccare quindi su "Real time print" (Stampa in tempo reale) per stampare direttamente. Attenzione: se i dati ECG relativi ad una pagina sono insufficienti, il tasto "Real time print" sarà in grigio e non potrà essere utilizzato.

Cliccare il tasto "Start" per effettuare il campionamento una volta che l'onda sia visualizzata chiaramente (Come mostrato in Figura 26).

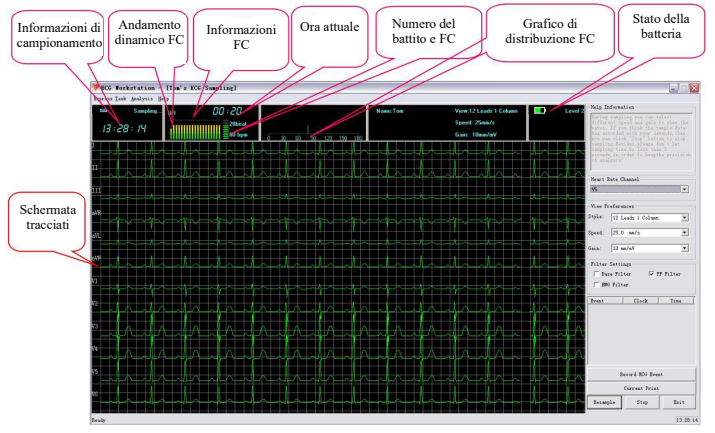

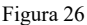

Durante il processo di raccolta dati, lo stato di carica della batteria è visualizzato in tempo reale nell'interfaccia di raccolta dati. Nell'immagine, lo stato della batteria indicato è due, e il colore di visualizzazione è verde. Se la carica è prossima all'esaurimento, lo stato della batteria verrà visualizzato in rosso. Si prega di ricaricare il dispositivo per essere in grado di continuare la raccolta dei dati. Il dispositivo segnalerà la carica della batteria bassa durante il processo di pre-campionamento, come mostrato in Figura 27; durante il campionamento, il messaggio sarà visualizzato come in figura 28.

**Attenzione: Si prega di utilizzare il cavo USB fornito dalla nostra azienda per ricaricare il dispositivo. È possibile caricare il dispositivo tramite collegandolo al computer o utilizzando un adattatore di tensione nominale a 5V e con corrente nominale non superiore a 1A**.

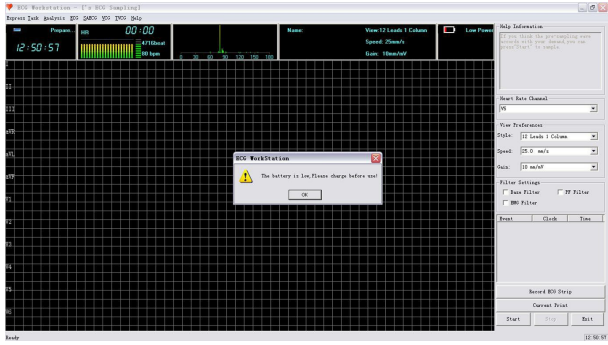

Figura 27

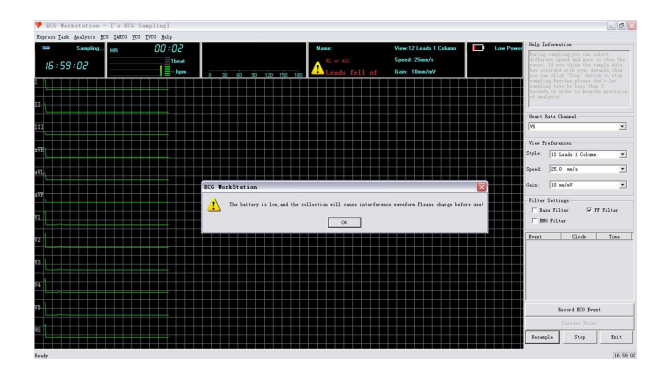

#### Figura 28

Quando il colore del tracciato è verde, significa che è in corso la fase di campionamento.

 In questa fase, il sistema può effettuare il campionamento e calcolare la FC allo stesso tempo; tuttavia, se la tensione selezionata per le derivazioni non è sufficientemente elevata, la forma d'onda QRS potrebbe essere rilevata erroneamente e il conseguente calcolo e la relativa visualizzazione della FC non risultare accurati. In tal caso, selezionare la derivazione con una maggiore tensione in "Heart Rate Channel" per calcolare la FC.

- Se intorno al dispositivo sono presenti fonti di interferenza notevole, selezionare "PF Filter" in "Filter Settings" (Impostazioni filtraggio).
- Se si verifica un notevole spostamento della linea di base, selezionare "Base Filter" in "Filter Settings".
- Se il paziente è causa di una notevole interferenza EMG, selezionare "EMG Filter" in "Filter Settings".
- Se la forma d'onda rilevata non soddisfa i requisiti, cliccare "Resample" per effettuare un nuovo campionamento.
- Se viene impostato un "Sample Time" (Tempo di campionamento) prima di effettuare il campionamento, il sistema arresterà automaticamente il campionamento una volta scaduto tale tempo, e passerà alla funzione successiva.
- Se non viene impostato alcun "Sample Time", è possibile usare i tasti "Stop" e "Close" per arrestare il campionamento per un certo periodo di tempo (più di 3s).
- Il tasto "Current Print" (Stampa Corrente) può essere utilizzato durante il campionamento.
- Se sono selezionati entrambi i sistemi Wilson a 12 derivazioni e Frank a 3 derivazioni ("Wlison Type 12 Leads" e "Frank 3Leads"), il sistema visualizzerà una finestra di dialogo (Come mostrato in **Figura 28**) dopo aver premuto il tasto "Close" come in **Figura 29**.

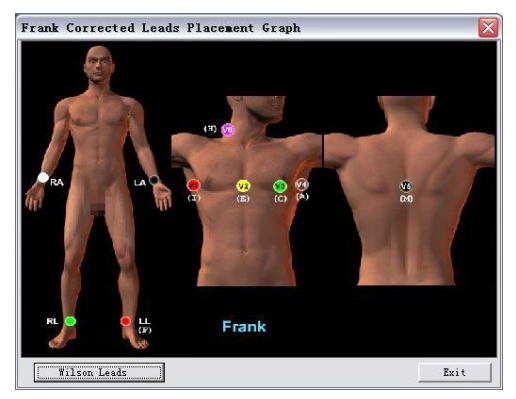

Figura 29

Posizionare gli elettrodi come mostrato in Figura 29, quindi cliccare "Start" per accedere all'interfaccia come mostrato in Figura 30.

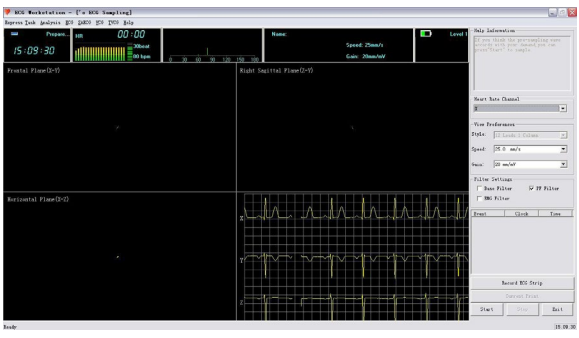

Figura 30

L'operazione è la stessa che per "Wlison Type 12 Leads" (sistema wilson a 12 derivazioni). Per l'analisi SAECG, mantenere un tempo di campionamento superiore a 5 minuti.

#### **8.3 Analisi**

Una volta terminato il campionamento, comparirà l'interfaccia mostrata in figura 31.

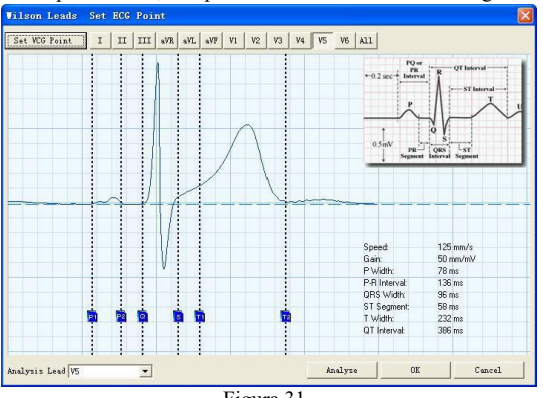

Figura 31

Posizionare il cursore sulle linee tratteggiate, premere il tasto sinistro del mouse e trascinarle nella posizione corretta. Attenzione: Premere "Set VCG Measurement Point" (Impostare il punto della misurazione VCG), quindi passare al sistema Frank. Cliccare il tasto "OK" per ritornare all'interfaccia principale una volta che siano state completate tutte le operazioni di calibrazione. Sarà quindi possibile accedere ad altre voci da analizzare.

Per maggiori dettagli riguardo all'interfaccia di calibrazione, si veda "9.2.1 Reanalyse".

## **Capitolo 9 Functions Explanation (Descrizione delle Funzioni)**

#### **9.1 Operazioni ad accesso rapido**

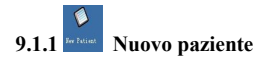

Questo argomento è stato spiegato nel capitolo "8.1 Input New Patient Information", pertanto non tratteremo nuovamente questo argomento.

# **9.1.2 Gestione del database dei casi**

Il sistema supporta la funzione di conservazione automatica dei dati per ciascun paziente; con tale funzione è possibile controllare le informazioni di base del paziente, ricercare, selezionare o eliminare le informazioni paziente in base alla combinazione delle voci (Come mostrato in Figura 32).

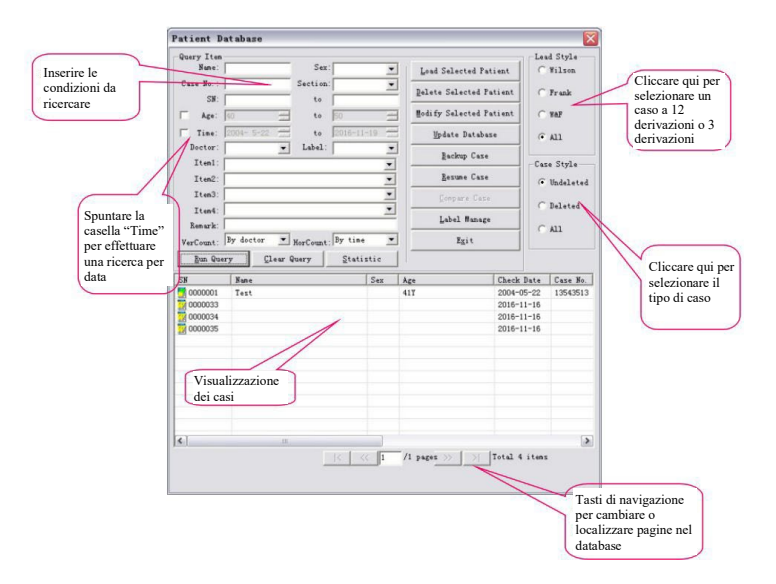

Figura 32

Nell'area di visualizzazione dei casi sono elencati gli ultimi 100 gruppi di casi che soddisfano le condizioni di ricerca, al fine di consentire una ricerca rapida e esaustiva. È possibile cambiare le pagine con i tasti appositi o tramite la casella di modifica.

Sono qui visualizzate le informazioni dei casi clinici dei pazienti, e il tipo di caso può essere selezionato tra "Deleted" (Eliminato), "Undeleted" (Non eliminato) e "All" (Tutti).

L'icona presente davanti ad ogni caso ne indica il tipo. L'icona indica che il caso è stato cancellato, l'icona indica che il paziente ha solo il file del caso Frank, l'icona

indica che il paziente ha solo il caso Wilson e l'icona indica che il paziente ha entrambi i casi Frank e Wilson. Per aprire le informazioni relative al caso è sufficiente fare doppio clic sul caso.  **Funzione:**

**Query (Ricerca):** Accedere alla voce di ricerca sulla sinistra, quindi premere il tasto "Run Query" (Effettuare la ricerca) affinché tutti i casi che soddisfano le condizioni di ricerca siano mostrati nella tabella. È possibile ricercare per posizione del documento, numero del caso, nome del paziente, sesso, data di esame, nome del medico, ecc. La ricerca fuzzy (approssimata) è supportata da ogni tipo di ricerca. Se si imposta una sola voce, tutti i casi che presentano tale voce verranno elencati. Se, per esempio, si inserisce "Rossi" alla voce "Name" e si clicca su "Run Query", tutti i pazienti il cui nome includerà "Rossi" verranno elencati. Inserendo "APB" in "Remark" (Osservazioni), tutti i pazienti le cui osservazioni includeranno "APB" verranno elencati. Per quanto riguarda la modifica delle osservazioni, si veda "Modify selected patient" (Modificare il paziente selezionato).

**Clear query (Elimina ricerca):** Elimina le impostazioni di ricerca precedentemente inserite.

**Load selected patient (Caricare il paziente selezionato):** Seleziona il paziente da esaminare; cliccando "Load selected patient", il paziente diventerà il paziente attuale e i suoi dati saranno caricati nella memoria per essere processati. È inoltre possibile fare doppio clic sul caso con il tasto sinistro del mouse per caricare il paziente.

**Delete selected patient (Eliminare il paziente selezionato):** Seleziona il caso da eliminare. Cliccare "Delete selected patient" per eliminarlo. **Attenzione: Non è possibile recuperare i dati del caso dopo** 

**l'eliminazione, ma le informazioni paziente del caso stesso verranno salvate.**

**Stile delle derivazioni:** "Wilson" indica la modalità di campionamento a 12 derivazioni, "Frank" indica la modalità di campionamento a 3 derivazioni, e"W&F" comprende sia la modalità a 12 derivazioni che quella a 3 derivazioni.

**Case style (Tipo di caso):** È possibile controllare le informazioni relative ad ogni paziente o soltanto di quelli eliminati o non eliminati.

**Modify selected patient (Modificare il paziente selezionato):** Seleziona il caso da modificare. Premere "Modify Selected Patient" per modificare. Dopo aver completato le modifiche, cliccare il tasto "OK" per salvare, come mostrato in Figura 20.

**Update database (Aggiornare il database):** Alcuni tipi di operazioni, come riprendere alcuni file dal database, potrebbe portare alcuni documenti a non combaciare con i casi clinici reali. Ad esempio, un caso eliminato potrebbe presentarsi come non eliminato nella gestione del database dei casi, o un documento esistente potrebbe essere elencato tra i file cancellati, portando a risultati di ricerca errati. Cliccare il tasto "Update database" per controllare le informazioni del database, e associare il database dei casi e i documenti affinché la funzione di ricerca mostri i risultati corretti.

**Backup case (Backup del caso):** Selezionare il caso di cui si vuole effettuare il backup mediante il tasto sinistro del mouse nell'area di visualizzazione dei casi, o portando il cursore in questa area, quindi cliccare il tasto "Backup Case", quindi comparirà l'interfaccia come mostrato in Figura 33. Selezionare la cartella di destinazione del file, quindi premere "OK" per salvarlo. Se l'operazione è avvenuta con successo comparirà la finestra di dialogo mostrata in Figura 34.

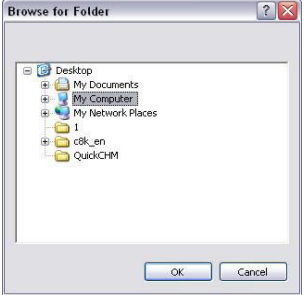

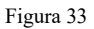

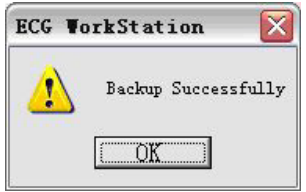

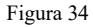

**Resume case (Recupero del caso):** questa funzione può recuperare la copia di backup del caso in questione e riportarla nel database. Dopo aver cliccato sul tasto "Resume Case" apparirà l'interfaccia mostrata in Figura 35.

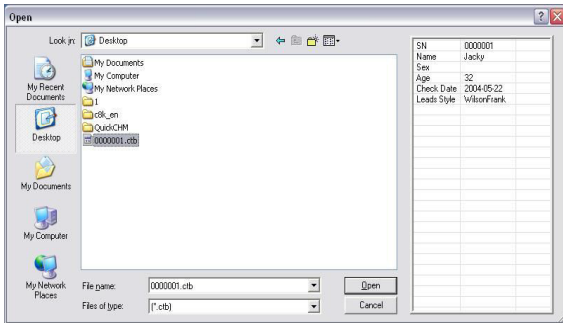

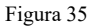

Dopo aver cliccato su "Backup Case", le informazioni rilevanti verranno mostrate sulla destra.

Selezionare i casi necessari, cliccare il tasto "Open", quindi tutti i casi selezionati verranno recuperati e riportati nel database attuale.

Se il documento era già presente nel database attuale, verrà visualizzata la finestra come mostrato in Figura 36. Selezionare quindi in base alle proprie necessità.

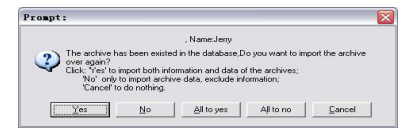

## Figura 36

**Statistic (Statistiche):** La funzione relativa alle statistiche dei casi è in grado di contate le voci verticalmente o orizzontalmente come mostrato in Figura 37. Le statistiche verranno visualizzate in un elenco.

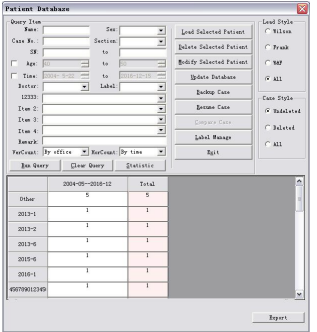

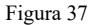

**Compare Case (Comparazione tra Casi):** Selezionare due casi del sistema Wilson dall'elenco dei casi, selezionare la funzione di comparazione tra casi, quindi comparirà l'interfaccia mostrata in Figura 38.

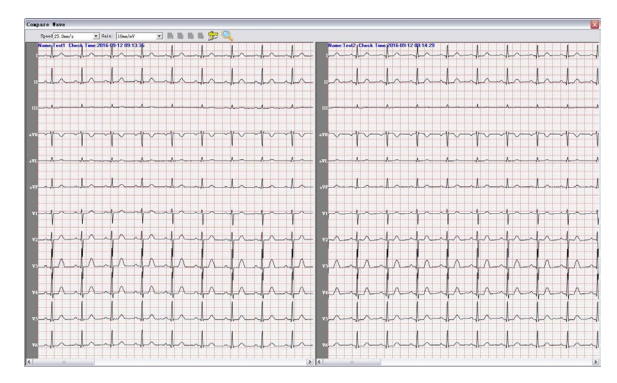

Figura 38

**Label Manage (Gestione delle etichette):**è possibile combinare qualsiasi criterio di ricerca e salvarlo come etichetta. È possibile aggiungere, eliminare e modificare l'etichetta, come mostrato in Figura 39.

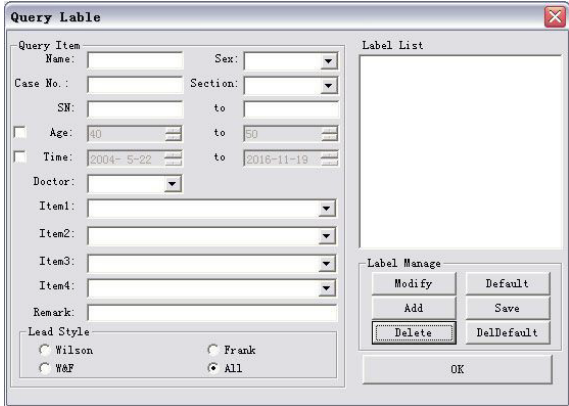

Figura 39

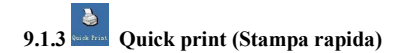

Questa funzione consente di stampare rapidamente la registrazione senza immettere le singole voci di analisi (Come mostrato in Figura 40).

| Quick Print         |                                       | $\overline{\mathbf{x}}$ | Cliccare il tasto<br>per impostare il       |
|---------------------|---------------------------------------|-------------------------|---------------------------------------------|
| Print Item          | Pages                                 |                         | numero di pagine                            |
| <b>V</b> Print FCG  | 1<br>÷                                | Ŀ.                      | da stampare                                 |
| F Print FFG         | 车                                     | D.                      |                                             |
| Print HFFCG         | ÷                                     | B.                      |                                             |
| Frint QTD           | ÷                                     | চ                       | Visualizza                                  |
| Print HRV           | $\frac{ x }{ x }$                     | Q                       | l'anteprima<br>della voce<br>corrispondente |
| Print STLE          | $\frac{1}{\sqrt{2}}$                  | <b>a</b>                |                                             |
| <b>F</b> Print HBT  | $\frac{ K }{ K }$                     | 閾                       |                                             |
| Print PMFCG         | $\frac{1}{\left  \mathbf{r} \right }$ | B.                      |                                             |
| <b>F</b> Print VLP  | 풀                                     | 國                       |                                             |
| F Print VCG         | $\frac{1}{1-x}$                       | 國                       |                                             |
| <b>F</b> Print TVCG | 폭                                     | 國                       |                                             |
| Select AI/Cancel    |                                       |                         |                                             |
| Print Mode:         |                                       |                         |                                             |
| $G$ Paper           | $C$ JPG<br>$C$ BMP                    |                         |                                             |
| $C$ PNG             | $C$ PDF                               |                         |                                             |
| Preview             | Print                                 | Close                   |                                             |

Figura 40

È possibile selezionare o deselezionare le voci spuntando la casella selezionata davanti alla voce di stampa, impostare il numero di pagine in base alle proprie necessità, e visualizzare l'anteprima della voce corrispondente cliccando sull'icona  $\alpha$  a destra di ogni voce.

Il tasto "Select All / cancel" permette di selezionare o deselezionare rapidamente tutte le voci di stampa. Selezionare il formato di stampa adeguato in base alle necessità nella finestra "Print mode" (Modalità di Stampa). Selezionando "Paper" (Carta) il referto verrà stampato in formato cartaceo. Selezionando "BMP", "JPG", "PNG" o "PDF", il referto verrà salvato sul computer. Una volta selezionata un'opzione e cliccato su "Print" (Stampa) per salvare, la cartella di destinazione può essere selezionata tramite "Print Setting" (Impostazioni di Stampa) che si trova nella finestra "System Settings". Si veda "9.1.4 System Settings" (Impostazioni del Sistema).

Il tasto "Preview" consente di visualizzare l'anteprima di stampa di ogni documento selezionato. Il tasto "Print" consente di stampare o salvare il documento selezionato in base a "Pages" e "Print Mode".

La funzione di stampa rapida ha lo scopo di facilitare l'utente nell'utilizzo dello strumento di stampa. Accedendo a qualsiasi documento per effettuarne l'analisi, il sistema salverà automaticamente lo stato del documento all'uscita da tale documento, ed effettuerà la stampa rapida in base allo stato più recente. Poiché la funzione di stampa del sistema segue il principio del "Quello che vedi è quello che ottieni", è sufficiente selezionare la schermata più adatta per ogni voce di analisi. La registrazione verrà comodamente stampata dalla funzione di stampa rapida dopo l'uscita.

Quando una voce è visualizzata in grigio, come mostrato in Figura 41, ciò significa che questa voce di analisi non può essere stampata, o non soddisfa i requisiti di stampa. Per esempio, se la voce "FCG analysis" (Analisi FCG) non è disponibile, significa che i dati non soddisfano la lunghezza richiesta per l'analisi dello spettro ECG. Se la voce "HRT analysis" (Analisi HRT) non è disponibile, significa che
non è presente "HRT" nel caso, o non sono soddisfatte le condizioni per l'analisi HRT.

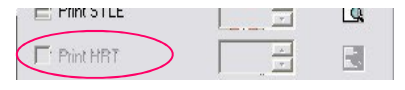

Figura 41

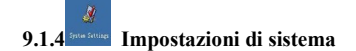

Nella finestra "Hospital Information" è possibile inserire il nome, il numero di telefono e il fax

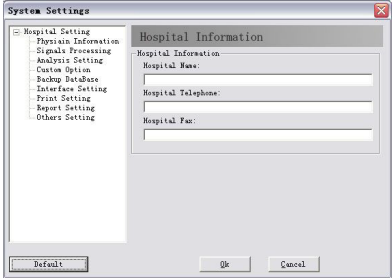

dell'ospedale (Come mostrato in Figura 42).

Figura 42

Nella finestra "Physician Information" è possibile inserire le generalità e il numero di telefono del medico, oltre alle informazioni riguardo alla sezione (Come mostrato in Figura 43). Possono essere qui inseriti e registrati automaticamente fino a 50 sezioni e 10 nomi di medici. La voce "physician" (Medico) in "Patient information" è correlata con questa voce e verrà stampata nel referto diagnostico.

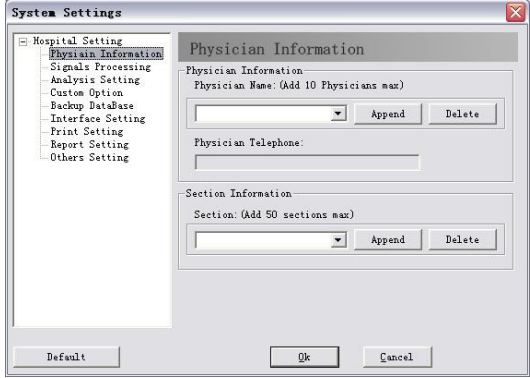

Figura 43

L'attivazione del filtraggio, filtraggio della linea di base, filtraggio EMG, suono per FC, calcolo VCG, tipo di dispositivo, scelta dello sfondo e lo Standard delle derivazioni possono essere impostati nella finestra "Signals Processing" come mostrato in Figura 44.

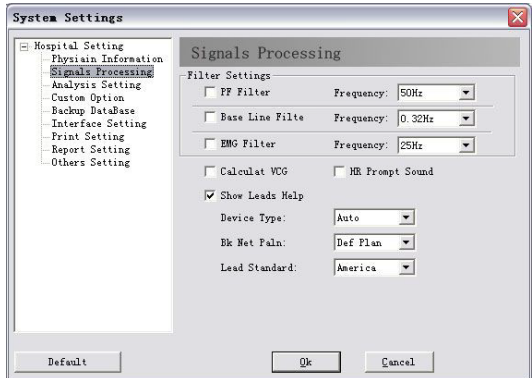

Figura 44

L'interferenza generata da corrente alternata può essere filtrata selezionando "AC filter" (Filtraggio CA). Selezionare "Baseline Filter" (Filtraggio della linea di base) e "EMG filter" (Filtraggio EMG) comporterà una migliore qualità dell'onda ECG, ma allo stesso tempo queste due funzioni influenzeranno il segnale ECG in una certa misura. È' consigliabile, perciò, selezionarli con cautela.

Le voci impostate in "Signals Processing" saranno applicate automaticamente al campionamento effettivo e considerate come selezione predefinita, ma ciò non significa che non si possano modificare le impostazioni durante il campionamento. È anche possibile modificarli manualmente prima o durante il campionamento (vedere "8 New Patient Sampling").

È possibile impostare in "Analysis Setting" (Come mostrato in Figura 45) il canale di frequenza cardiaca, i parametri di aritmia, il formato di stampa dei risultati diagnostici, ecc.

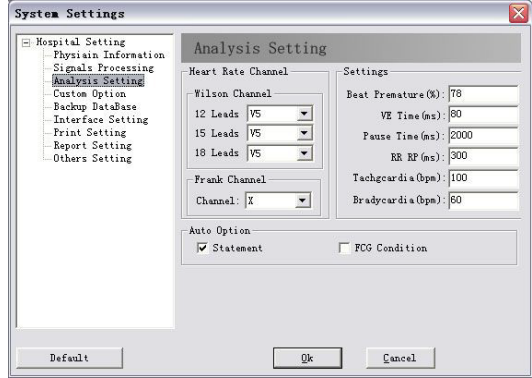

Figura 45

Durante il campionamento, il sistema analizza la frequenza cardiaca in base al canale selezionato, che può essere modificato in ogni momento (Fare riferimento a "8 New Patient Sampling" (Campionamento di un Nuovo Paziente)).

È possibile modificare le voci personalizzate, e selezionare quali stampare, accedendo a "Custom Option" (Opzioni Personalizzate) (Come mostrato in Figura 46).

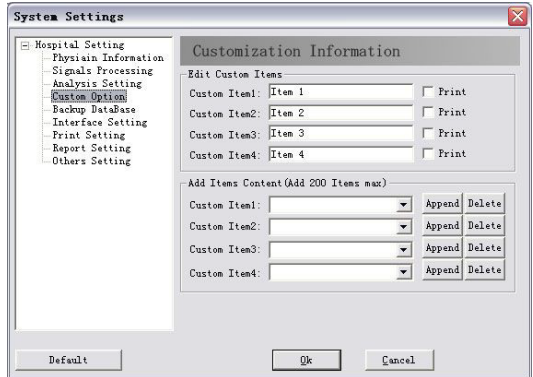

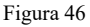

Le voci corrispondenti a "New Patient" (Nuovo Paziente) possono essere modificate nelle voci personalizzate. Per esempio, è possibile modificare il contenuto di "Custom Item 1" in "Examination No." (Esame numero). Cliccando sul tasto "New Patient" sull'interfaccia principale, la voce "item1" diventerà "Examination No.". Le voci possono essere aggiunte in base alle proprie necessità. Selezionando "Print", la voce personalizzata corrispondente verrà visualizzata in cima al referto.

Nella finestra "Backup DataBase" (Come mostrato in Figura 47), è possibile impostare il tempo di backup, il metodo di recupero dei file, la cartella di destinazione. È inoltre possibile recuperare il file di backup del database tramite il tasto "Select File" e selezionare il file da recuperare (Come mostrato in Figura 48).

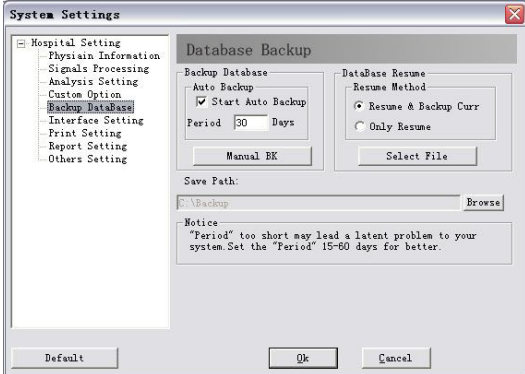

Figura 47

|                                    | Backup Time   Total Case | Undelete C | Backup Mo   |
|------------------------------------|--------------------------|------------|-------------|
| 12-08-30                           | 60                       | 10         | Auto Backup |
| 12-09-03                           | 1                        | 1          | Auto Backup |
| 12-09-05                           | $\overline{3}$           | 3          | Auto Backup |
| 12-09-06                           | 105                      | 55         | Auto Backup |
| 12-09-08                           | 105                      | 55         | Auto Backup |
| 12-09-10                           | 3                        | з          | Auto Backup |
| 12-09-20                           | 169                      | 54         | Manual Bac  |
|                                    |                          |            |             |
| $\left\langle \cdot \right\rangle$ |                          | Ш          | ∣∣>         |

Figura 48

Se viene selezionato "Auto Backup", il sistema eseguirà automaticamente il backup del database in base al periodo di backup impostato. Si consiglia di selezionare 15-60 giorni. Se tale periodo è troppo breve, i file di backup si accumuleranno fino ad occupare una porzione rilevante di memoria, influenzando negativamente le prestazioni del sistema.

Quando si sceglie di recuperare il di backup del database, è possibile selezionare se eseguire il backup del database corrente prima di effettuare il recupero.

Nella casella "Save Path" (Cartella di Destinazione), è possibile cliccare il tasto "Browse" per scegliere la cartella. Quando si recupera il database, il sistema esegue l'operazione in base alla cartella di destinazione corrente. Accertarsi quindi di mantenere coerenti la cartella di destinazione corrente e la cartella di destinazione del backup del database quando si sceglie il file da recuperare.

Quando si recupera il database, si consiglia di eseguire l'aggiornamento in "Case Management" (fare riferimento a "9.1.2 Case database management") per mantenere coerenti il database e il file relativo al caso.

Nella finestra "Interface Setting" (Impostazioni Interfaccia) (Come mostrato in Figura 49), è possibile impostare l'interfaccia principale, la visualizzazione delle onde, il linguaggio, la gestione dei casi, l'unità di misura dell'età, ecc.

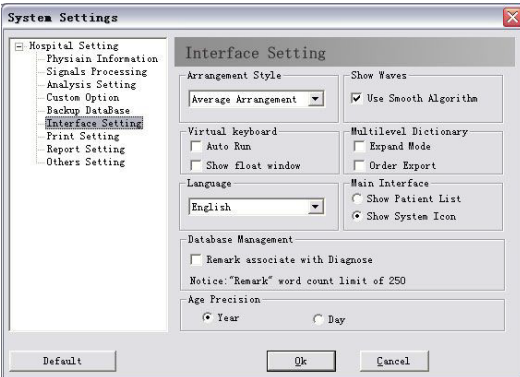

Figura 49

Se viene selezionato "Show Patient List" (Visualizza Elenco Pazienti) In "Interface Setting", l'interfaccia principale sarà come mostrato in Figura 50.

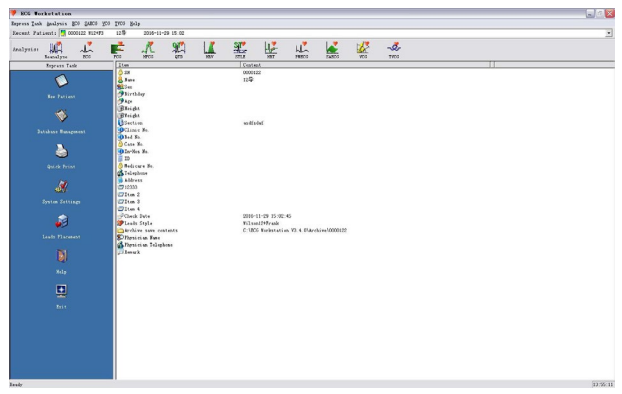

Figura 50

Se viene selezionato "Show System Icon" (Visualizza Icona di Sistema) In "Interface Setting", l'interfaccia principale sarà come mostrato in Figura 51.

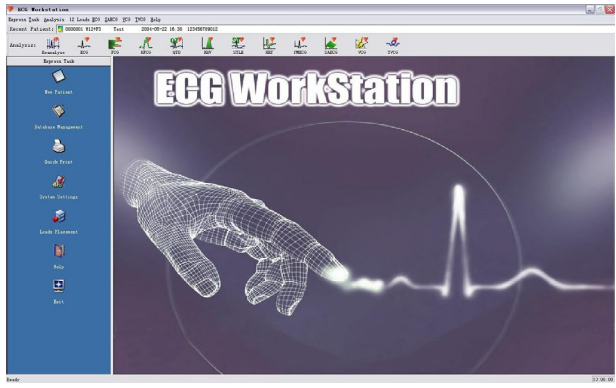

Figura 51

Se viene selezionato "Use Smooth Algorithm" in "Show Waves", l'onda ECG apparirà maggiormente omogenea. Come mostrato in Figura 52 e Figura 53:

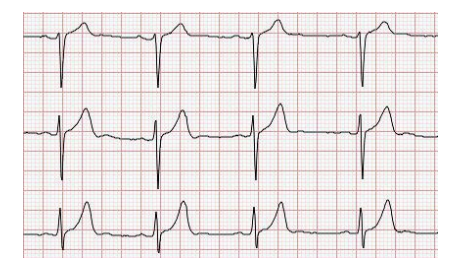

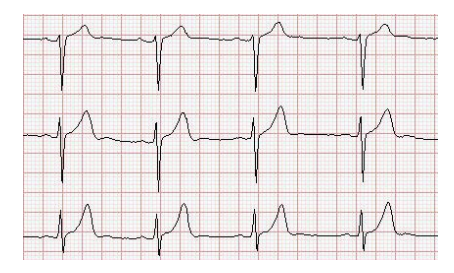

Figure 52 Smooth algorithm attivato Figure 53 Smooth algorithm disattivato L'opzione "Language" permette di scegliere tra la lingua cinese e la lingua inglese. Tramite la finestra "Arrangement style" è possibile modificare la disposizione preimpostata in "12 leads ECG" (fare riferimento alla spiegazione relativa alla disposizione delle derivazioni in "9.2.2 ECG"), che comprende "Smart Arrangement" e "Average Arrangement". Tramite la finestra "Database management" è possibile associare le osservazioni con le informazioni diagnostiche, il che comporta che le informazioni diagnostiche verranno salvare nel database come parte delle osservazioni. In "Print Setting" (Impostazioni di Stampa), è possibile impostare il tipo di carta, la disposizione di stampa, e scegliere se stampare le informazioni diagnostiche o il segnale (Come mostrato in Figura 54).

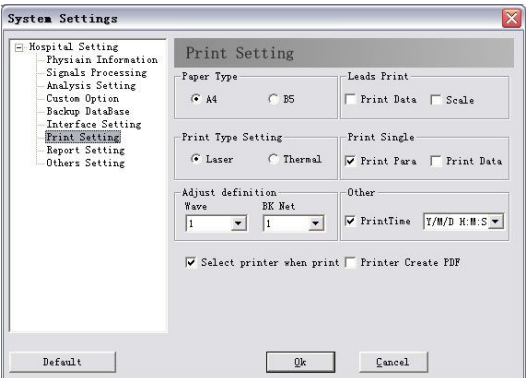

#### Figura 54

La cartella di destinazione e il formato (PDF/JPG/PNG/BMP) preimpostati possono essere modificati cliccando su "Save Path". Per maggiori informazioni su come generare referti in formato PDF/JPG/PNG/BMP, fare riferimento a "9.1.3 Quick print" (Stampa Rapida). Il software supporta due tipologie di stampa, a seconda di "Date" (Data) e "Case" (Caso). La modalità "Date" comporta che tutti i referti stampati verranno classificati e salvati per data di salvataggio. Per esempio, nel caso di un campionamento ECG effettuato in data 20 Maggio 2008 con numero di serie 0000002, se il referto viene esportato su PDF in data 28 Maggio 2008, il referto verrà salvato con il nome 20080528. La modalità "Case" comporta invece il salvataggio del referto avverrà sotto il nome "0000002" corrispondente al numero di serie. È possibile scegliere entro le due tipologie di stampa laser o termica ("Laser print" o "Thermal print".) È inoltre possibile impostare lo sfondo e lo spessore della forma d'onda.

**Attenzione: In "Print Setting", "Scale Signal" (Dimensionamento del segnale) è valido**   $\bigwedge$ **soltanto quando "Arrangement Style" è impostato su "Average Arrangement" (fare riferimento a "Interface Setting" in "9.1.4 System Setting").**

Nella cartella "Report setting" (Come mostrato in Figura 55), è possibile impostare il titolo e l'intestazione del referto e spuntare Print SN e Small Net.

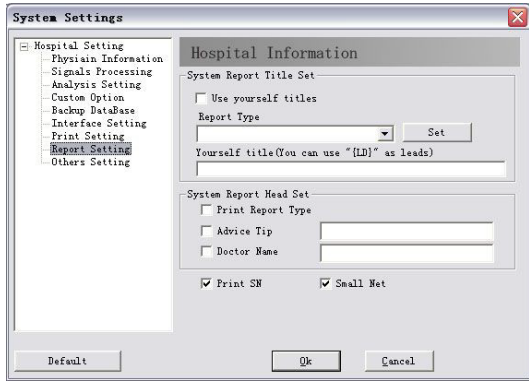

Figura 55

In "Others Setting" è possibile impostare le informazioni paziente da controllare, la creazione di un documento, il nome e la cartella di destinazione del documento da salvare (Come mostrato in Figura 56).

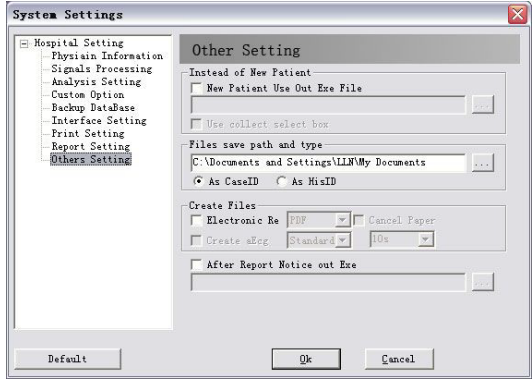

Figura 56

In "Others Setting", è possibile inserire " in "Instead of New Patient" per selezionare una procedura esterna. "Use collect select box" può essere utilizzato dopo aver selezionato "New Patient Use Out Exe File", quindi comparirà la finestra di dialogo della tipologia di raccolta dati.

"Files save path and type" serve a impostare il referto elettronico. È possibile modificarne il percorso cliccando sull'icona " posta alla destra della finestra. La finestra "Create Files" serve a impostare la tipologia di documento e a selezionare se creare un documento aEcg. Dopo aver selezionato "Electronic Re", è possibile selezionare i formati dei rapporti elettronici (PDF, JPG, BMP

o PNG). Il documento cartaceo può essere stampato soltanto se "Cancel Paper" è deselezionato, altrimenti verrà stampato soltanto il referto elettronico. Se "Electronic Re" non è selezionato, il dispositivo stamperà soltanto referti cartacei. "After Report Notice out Exe" viene utilizzato per collegarsi con una procedura esterna e informarne il sistema per gestire il referto.

### **9.1.5 Lead Placement (Posizionamento delle derivazioni)**

Tramite questa funzione, il grafico relativo al posizionamento delle derivazioni può essere controllato in ogni momento. Il metodo specifico si trova in "Electrode placement". La connessione Wilson è come mostrato in Figura 57.

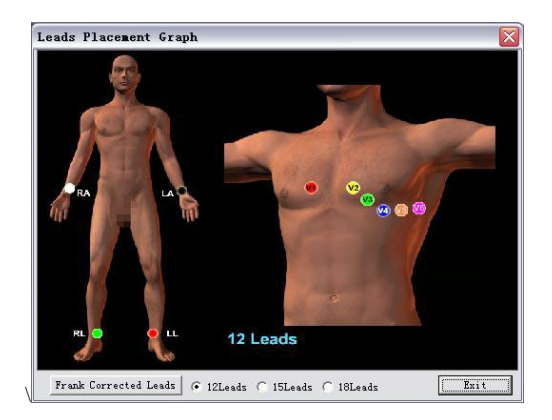

Figura 57

La connessione Frank è come mostrato in Figura 58.

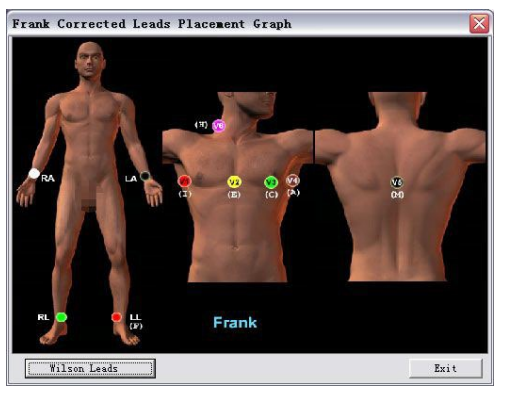

Figura 58

# **9.1.6 Help (Assistenza)**

Cliccare questa icona per accedere all'assistenza del sistema.

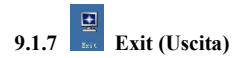

Cliccare questa icona per chiudere e uscire dal sistema.

**9.2 Analisi**

## **9.2.1 Reanalyse (Ripetere analisi)**

Cliccare su questo tasto per accedere all'interfaccia di "Reanalyse" (Analisi delle derivazioni Wilson e Frank: Figura 59/ Figura 60, Analisi derivazioni Wilson: Figura 61, Analisi derivazioni Frank: Figura 62). In alternativa, l'interfaccia "Reanalyse" comparirà automaticamente dopo la raccolta dati (Analisi delle derivazioni Wilson e Frank: Figura 61/ Figura 62, Analisi derivazioni Wilson: Figura 61, Analisi derivazioni Frank: Figura 62).

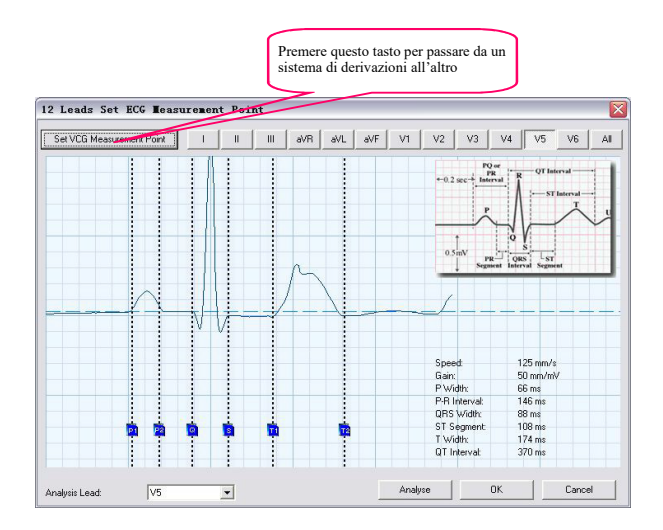

Figura 59

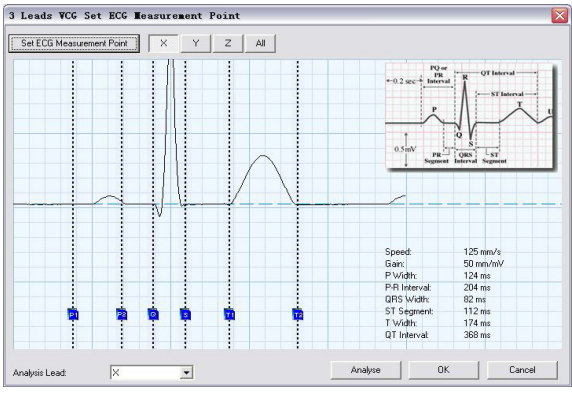

Figura 60

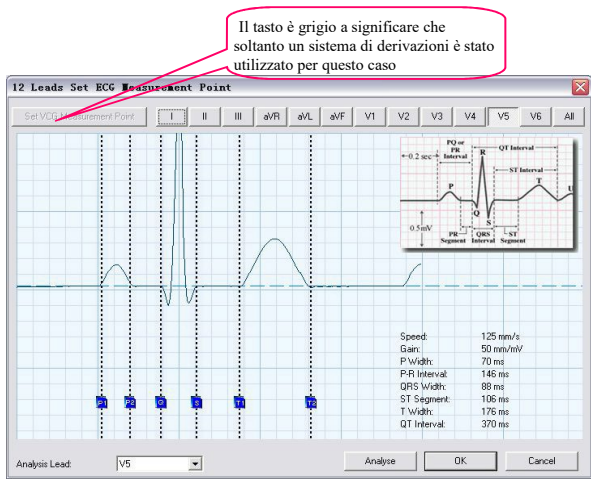

Figura 61

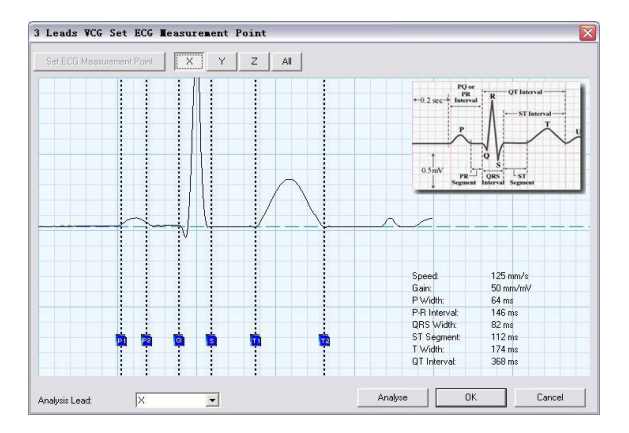

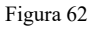

I metodi di analisi dei sistemi di derivazione Wilson o Frank sono simili. Durante un campionamento in cui si utilizzano i sistemi Wilson e Frank allo stesso tempo, e possibile passare al sistema Wilson cliccando "Set ECG Measurement Point" o passare al sistema Frank cliccando "Set VCG Measurement Point".

È possibile selezionare la derivazione di analisi principale cliccando "Analysis lead" in basso a sinistra.

È possibile regolare i punti di inizio e fine delle onde P e T, il punto d'inizio dell'onda Q e il punto di fine dell'onda S regolando le linee P1, P2, Q, S, T1, T2. Se le posizioni dei sei punti sono esatte, i risultati di analisi saranno più precisi. I dati visualizzati in basso a destra comprendono l'Ampiezza di P, l'Intervallo PR, l'ampiezza QRS, l'Ampiezza del Segmento ST, l'Ampiezza T, l'Intervallo QT. È possibile cliccare su "I", "II", "III", "aVR", "aVL", "aVF", "V1", "V2", "V3", "V4", "V5", "V6" o "X", "Y", "Z" a destra della derivazione per visualizzare la derivazione corrispondente. Selezionare "All" per visualizzare tutte le derivazioni. La derivazione di analisi principale viene visualizzata come predefinita.

Cliccare "OK" dopo la regolazione, quindi il sistema diagnosticherà automaticamente in base alla posizione di ogni punto caratteristico regolato dall'utente, e salverà i dati.

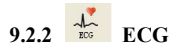

La forma d'onda mostrata in Figura 63 verrà visualizzata all'accedere all'interfaccia dell'ECG a 12 derivazioni.

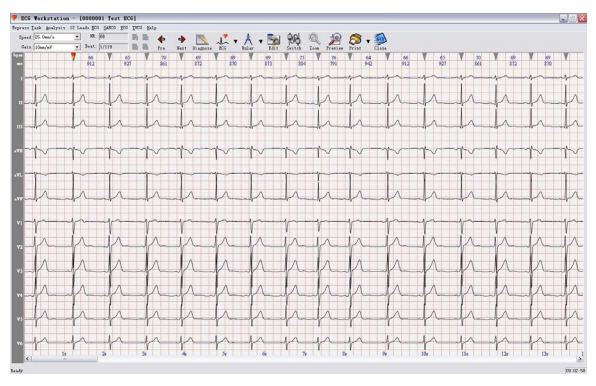

Figura 63

Quando il cursore del mouse viene spostato sul lato destro dell'interfaccia della forma d'onda, comparirà l'interfaccia mostrata in figura 64, e in questo momento l'interfaccia diagnostica rimarrà sbloccata (ovvero, l'interfaccia diagnostica scomparirà una volta che il cursore verrà spostato dall'area).

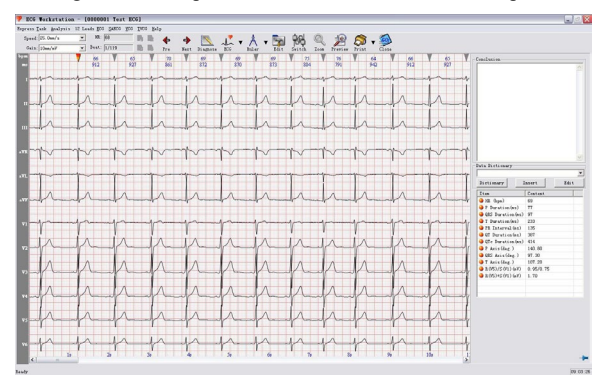

Figura 64

Cliccare sull'icona nell'angolo in basso a destra dell'interfaccia diagnostica per bloccare l'interfaccia, affinché non sia più ristretta dall'area sulla quale è posizionato il cursore, come mostrato in Figura 65.

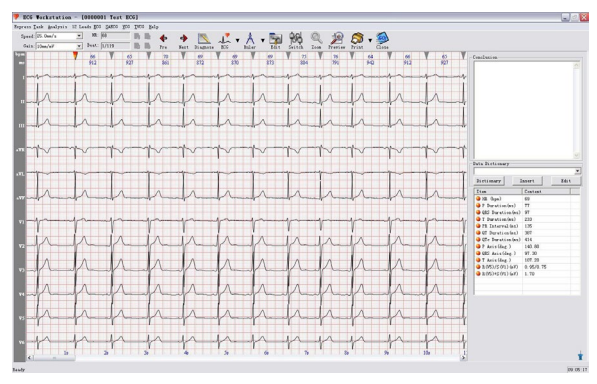

### Figura 65

 **Wave Property:** In questo modello vengono visualizzate le onde delle 12 derivazioni. Sopra ogni onda si trova una freccia; la freccia rossa indica che l'onda è attivata, la freccia grigia indica che l'onda non è stata attivata. Nel caso in cui non sia presente alcuna freccia sopra ad un'onda QRS,

significa che l'onda QRS non è stata automaticamente analizzata. In tal caso, cliccare su "Edit" per aggiungerla. Se l'onda QRS presenta anomalie, quali ad esempio APB (battiti prematuri atriali) o VPB (battiti prematuri ventricolari), queste sono segnalate da lettere rosse, dal significato elencato qui sotto.

- "S": APB "V": VPB
- "L": Intervallo Lungo
- "O": Interferenza
- "P": Pacemaker

I numeri tra due frecce indicano l'intervallo RR dell'onda QRS e la FC calcolata in base all'intervallo RR.

 **Lead Position Adjustment:** Questo modulo supporta la regolazione della posizione delle derivazioni. Cliccare col tasto sinistro del mouse sull'etichetta delle derivazioni, quindi trascinare per muovere le onde. Cliccare col tasto destro del mouse sull'etichetta delle derivazioni per nascondere l'onda corrispondente, e cliccarlo nuovamente per recuperarla. Cliccare il tasto destro del mouse su uno spazio vuoto dell'etichetta delle derivazioni, quindi comparirà il menu relativo alla disposizione delle derivazioni; è possibile impostarlo su "Smart Arrangement" o "Average Arrangement" (la disposizione predefinita può essere modificata in "System Settings"). È inoltre possibile cliccare "Show All" per visualizzare tutte le derivazioni nascoste.

Come mostrato in Figura 66:

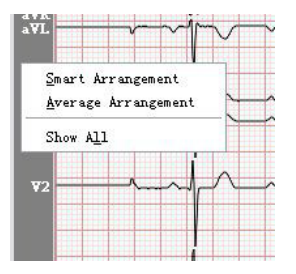

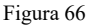

 Regolazione di velocità e guadagno: regolare il guadagno per visualizzare in una o più pagine (Come mostrato in Figura 67).

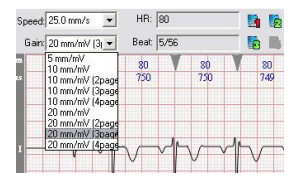

Figura 67

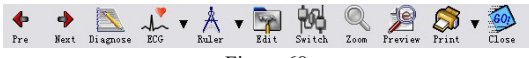

Figura 68

- **"Previous":** Seleziona il battito precedente.
- **"Next":** Seleziona il battito successivo.
- **"ECG":** seleziona la modalità di disposizione delle onde durante l'analisi delle onde, come mostrato in Figura 69:

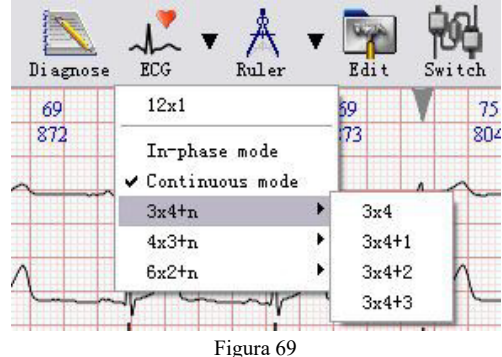

 **"Ruler"**: il cursore assumerà l'aspetto di un righello. Cliccare col tasto sinistro del mouse e trascinare per disegnare un rettangolo blu, la cui lunghezza da sinistra e destra indichi l'intervallo di tempo (ms), e la lunghezza da sopra a sotto indichi la tensione (mv). I risultati di queste misurazioni saranno visualizzati appena verrà rilasciato il tasto sinistro del mouse.

 **"Edit"** (Come mostrato in Figura 70): modificare le proprietà del battito scelto. Apparirà quindi un rettangolo blu, nel quale si troverà l'onda al momento selezionata. Premere i tasti corrispondenti -- -"V", "S", "L", "O", "D","P", "N" per modificare le proprietà dell'onda. Il significato dei tasti è il seguente: "S": APB, "V": VPB, "L": Intervallo Lungo, "O": Interferenza, "P": Pacemaker, "D": Elimina, "N": Normale. Possono inoltre essere aggiunti battiti.

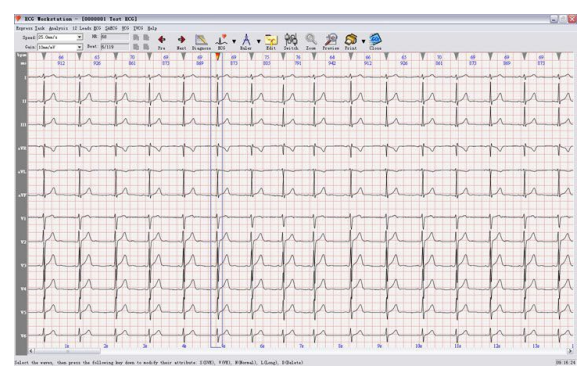

Figura 70

"**Switch**": permette di passare a un'altra derivazione in caso di errore.

- **Magnifier**: la forma d'onda può essere ingrandita ed esaminata più facilmente.
- **"Diagnose" (Diagnostica)** (Come mostrato in Figura 71): Passa all'interfaccia diagnostica. Inizialmente, accederà all'interfaccia della sovrapposizione delle onde.

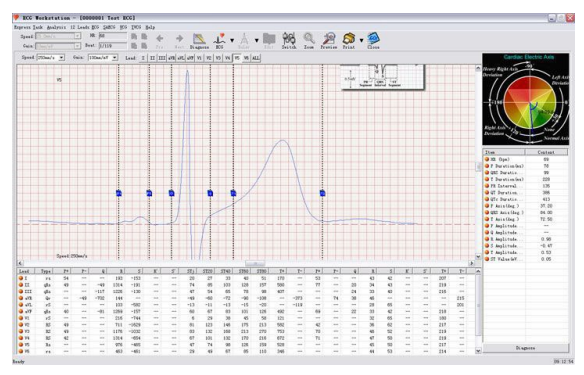

#### Figura 71

Le principali funzioni di questa interfaccia sono: visualizzazione della sovrapposizione delle onde, visualizzazione e modifica della posizione dei punti di riferimento, visualizzazione del grafico dell'asse ECG, calcolo e visualizzazione dei dati diagnostici.

È possibile scegliere di sovrapporre i battiti di una singola derivazione o di tutte le derivazioni. La sovrapposizione di tutte le derivazioni rende più precisa la posizione dei 6 punti di riferimento. (Come in

figura 72)

aVR aVL aVF V1  $v<sub>2</sub>$  $V3$  $\mathbf{H}$  $VA$ V5 Lead:  $\Delta H$ 

Figura 72

I 6 punti di riferimento sono:

P1: la posizione iniziale dell'onda P P2: la posizione finale dell'onda P

Q: posizione iniziale dell'onda QRS S: posizione finale dell'onda QRS

T1: la posizione iniziale dell'onda T T2: la posizione finale dell'onda T

Quando vengono regolati questi punti, i risultati corrispondenti saranno modificati. Se si ritiene che il caso attuale non presenti brachicardia sinusale, è possibile sovrapporre o scambiare P1 e P2, quindi i dati relativi all'onda P verranno eliminati. Attenzione: non confondere la sequenza dei sei punti di riferimento.

È possibile regolare il guadagno e la velocità per ingrandire le onde sullo schermo e facilitarne l'analisi. (Come in figura 73)

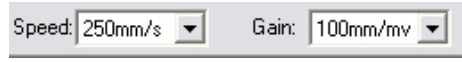

Figura 73

I dati che sono letti automaticamente o ricalcolati vengono visualizzati nella casella di elenco nell'angolo in basso a destra, che comprende:

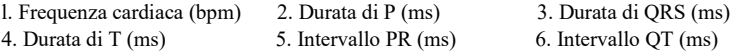

7. Intervallo QTc (ms) 8. Asse P (gradi) 9. Asse QRS (gradi)

10. Asse T (grado) 11. Ampiezza dell'onda P (derivazione selezionata, mV)

12. Ampiezza dell'onda Q (derivazione selezionata, mV) 13. Ampiezza dell'onda R (derivazione selezionata, mV)

14. Ampiezza dell'onda S (derivazione selezionata, mV) 15. Ampiezza dell'onda T (derivazione selezionata, mV)

16. Valore ST (derivazione selezionata, mV)

I risultati dei dati ottenuti dalla sovrapposizione verranno mostrati nella Tabella Dati:

questi parametri sono: Tabella 1:

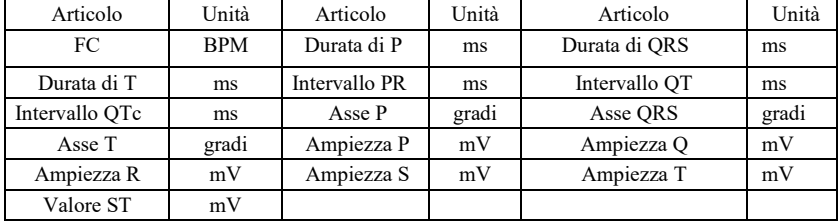

Tabella 2:

Tipo QRS (12-lead), ampiezza onda P (positiva e negativa) (12-lead, μV), ampiezza onda Q (12-lead, μV), ampiezza onda R (12-lead, μV), ampiezza onda S (12-lead, μV), ampiezza R', ampiezza S', ampiezza ST nel punto J (12-lead, μV), ampiezza ST 20ms (12-lead, μV), ampiezza ST 40ms (12-lead, μV), ampiezza ST 60ms (12-lead, μV), ampiezza ST 80ms (12-lead, μV), ampiezza onda T (positiva e negativa) (12-lead, μV), durata di P (positiva e negativa, 12-lead, ms), durata di Q (12-lead, ms), durata di R (12-lead, ms), durata d iS (12-lead, ms), durata di R' (12-lead, ms), durata di S' (12-lead, ms), durata di T (positiva e negativa) (12-lead, ms).

 **Data Dictionary:** Il dizionario dei dati dell'interfaccia a 12 derivazioni comprende il dizionario dei dati secondario e il dizionario dei dati multilivello. Utilizzare "Data Dictionary" per inserire termini diagnostici.

È possibile aggiungere i propri termini diagnostici o ordinare la sequenza dei termini in base alle proprie necessità. (Come mostrato in Figura 74). Il dispositivo supporta la visualizzazione a file multiple.

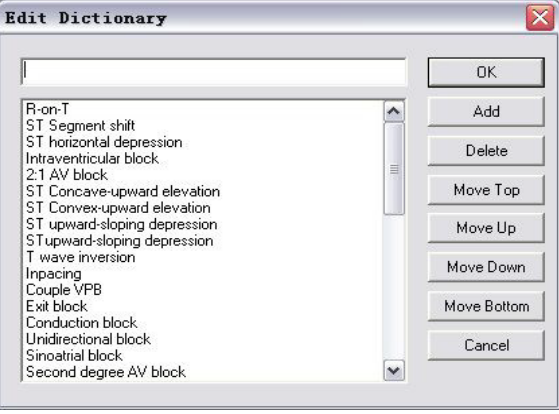

Figura 74

Qui di seguito verrà spiegato come modificare l'elenco del dizionario.

Il tasto "Add" consente di aggiungere nell'elenco i termini inseriti negli spazi vuoti.

Il tasto "Delete" consente di eliminare il termine selezionato dall'elenco.

"Move top" consente di spostare in cima alla lista il termine selezionato dall'elenco. In base

all'operazione, è possibile spostare facilmente i termini più comuni in cima alla lista.

Il tasto "Move up" consente di spostare il termine selezionato di una posizione verso l'alto.

Il tasto "Move down" consente di spostare il termine selezionato di una posizione verso il basso.

Il tasto "Move bottom" consente di spostare il termine selezionato in fondo all'elenco. I termini meno comunemente utilizzati possono essere facilmente posizionati in fondo all'elenco.

Per garantire la massima fruibilità, è presente una funzione di organizzazione intelligente. I termini maggiormente utilizzati verranno spostati in cima all'elenco. I termini utilizzati più raramente verranno spostati in fondo all'elenco.

Qui di seguito verrà spiegato come utilizzare il dizionario dei dati multilivello (Come mostrato in Figura 75):

Vi sono molti termini tecnici aggiunti al dizionario. Selezionare la terminologia necessaria, quindi cliccare il tasto "OK" per consentire ai termini selezioni di essere importati nella lista dei suggerimenti, garantendo così un netto miglioramento dell'efficienza nella diagnosi medica. Cliccare "Font" per impostare il font e il colore del dizionario, "Add" per aggiungere nuovi termini, "Modify" per modificare un termine precedentemente inserito, "Delete" per eliminare un termine, "Move Up" e "Move Down" per regolare la posizione di un termine, "Move top" per spostare il termine selezionato in cima all'elenco, "Move Bottom" per spostarlo in fondo al dizionario. Tutte le modifiche apportate al dizionario verranno salvate cliccando sul tasto "Save", altrimenti al riavvio del software il dizionario tornerà allo stato iniziale.
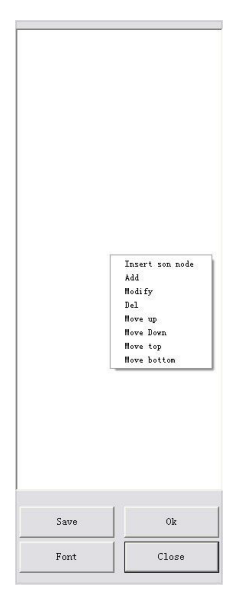

Figura 75

 **Print** e preview: queste funzioni sono le stesse di "Print" (Stampa) e "Preview" (Anteprima di stampa) in "Diagnosis", per stampare referti con ECG a 12 derivazioni. Attenzione: in questa finestra di dialogo sono disponibili due metodi di stampa

("Horizontal"(Orizzontale), "Vertical"(Verticale)). Si veda la Figura .

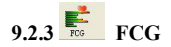

FCG serve a indicare alcune informazioni di riferimento che non vengono rivelate dai tracciati ECG a 12 derivazioni.

 $\checkmark$  Horizontal

FCG è utilizzato per diagnosticare un paziente con storia clinica di infarto miocardico tramite analisi delle anomalie nelle onde Q e comparandole in base alla teoria secondo la quel l'onda Q non è maggiore di 1/4 dell'onda principale e la durata di Q è minore di 0.04s. L'interfaccia di analisi FCG è mostrata in Figura 76:

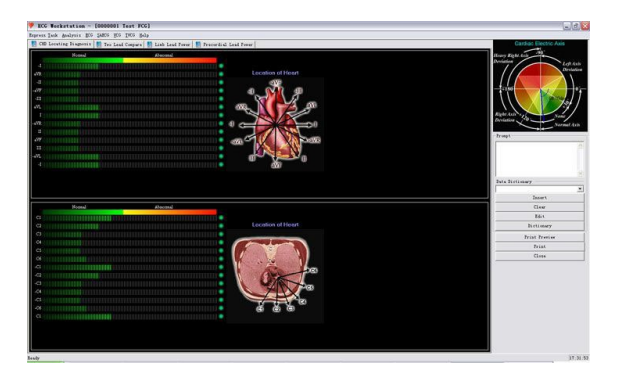

#### Figura 76

La parte superiore dell'interfaccia è relativa all'analisi della parte frontale del cuore; con le seguenti derivazioni: I, -aVR, II, aVF, III, -aVL, -I, aVR, -II, -aVF, -III e aVL. In questo caso, il segno meno davanti a una derivazione mostra che la direzione di tale derivazione è contraria a quella di una derivazione priva del segno meno. La parte superiore dell'interfaccia è relativa all'analisi del piano trasversale del cuore; con le seguenti derivazioni: V1, V2, V3, V4, V5, V6, -V1, -V2, -V3, -V4, -V5 e -V6. In condizioni normali, la luce di riferimento per la derivazione corrispondente alla destra del cromatogramma è verde. Se, in base agli standard summenzionati, il cromatogramma appare anomalo, la luce diventerà rossa per segnalare la necessità di prestare attenzione. È possibile modificare o aggiungere un'interpretazione in base alla propria diagnosi, affinché venga mostrata nel referto

diagnostico. Analisi dello Spettro di Potenza, come mostrato in Figura 77.

Mediante la comparazione dei picchi, lo spettro di potenza delle 12 derivazioni fornisce un contributo alla diagnosi medica. È è possibile cliccare i tasti per controllare lo spettro di potenza relativo alle derivazioni degli arti o alle derivazioni precordiali. Cliccare "Print Preview" o "Print" per visualizzare l'anteprima di stampa o per stampare i referti.

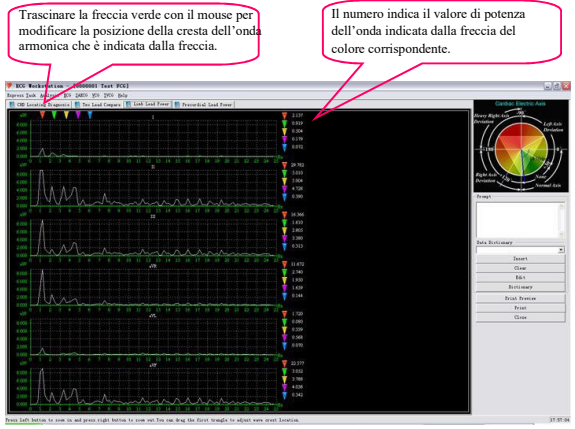

Figura 77

Sul grafico di analisi del "Limb Lead Power" (Derivazioni degli arti) e "Precordial Lead Power" (Derivazioni precordiali) sono presenti cinque frecce triangolari dai colori differenti, le quali indicano i picchi armonici di cinque potenze congiunte; è possibile utilizzare il mouse per muovere la prima freccia rossa per modificare le cinque frecce che indicano la posizione dei picchi armonici dello spettro di potenza.

Nell'area della forma d'onda relativa alla potenza, è possibile ampliare il grafico mediante il tasto sinistro del mouse e ridurlo mediante il tasto destro.

La figura che segue la freccia verticale alla destra dell'interfaccia indica i valori delle curve dello spettro di potenza indicate dalle frecce corrispondenti.

L'analisi corrispondente alle due derivazioni è mostrata in figura 78.

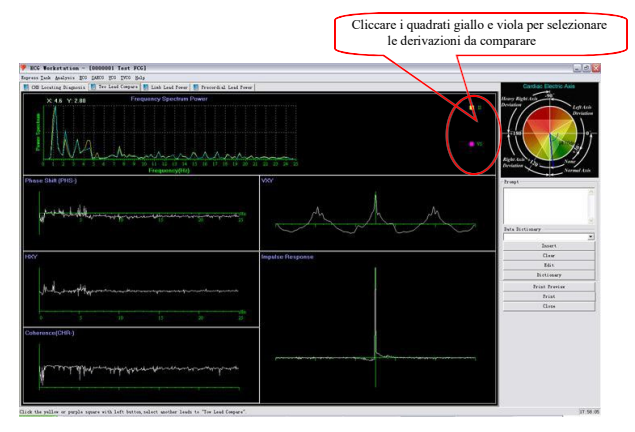

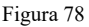

Nella casella "Two Lead Compare" (Comparazione tra due derivazioni), è possibile selezionare la curva "Frequency Spectrum Power" (Frequenza dello spettro di potenza), la curva "Phase Shift (PHS-)" (Passaggio di fase), la curva "HXY", la curva "Coherence (CHR-)", la curva "VXY", la curva "Impulse Response" per il confronto tra derivazioni di arti differenti e di derivazioni precordiali.

È possibile cambiare le derivazioni degli arti e le derivazioni precordiali a confronto cliccando i quadrati giallo e viola alla destra della curva "Frequency Spectrum Power".

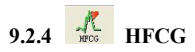

HFCG serve a ingrandire le onde del complesso QRS per poter rivelare dentellature, sbavature e rotondità nel gruppo di onde.

Comprende, tra le altre possibilità: tabella di statistiche dei dati, selezione olistica delle onde, selezione del battito e visualizzazione allargata del battito, come mostrato in Figura 79.

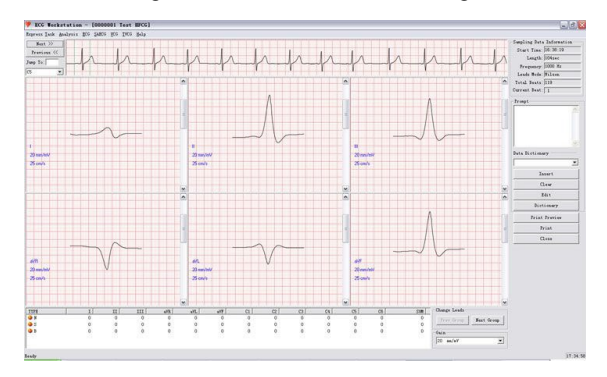

Figura 79

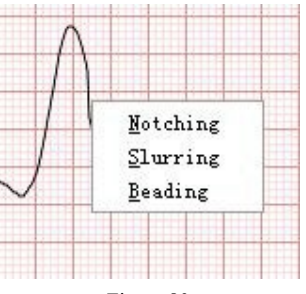

Figura 80

 La tabella delle statistiche nell'angolo in basso a sinistra dello schermo mostra il numero di dentellature, sbavature e rotondità in tutte le 12 derivazioni. Cliccare il tasto destro del mouse sulle onde per far apparire il menu di scelta rapida, quindi cliccare sulle voci corrispondenti per modificare le proprietà delle onde (Come mostrato in Figura 80). Dopo le modifiche, la vostra selezione verrà visualizzata alla sinistra delle onde (Come mostrato in Figura 81), e cambierà il numero della proprietà nella tabella di statistiche dei dati.

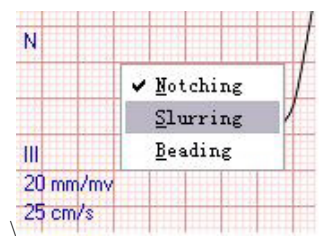

#### Figura 81

- $\triangleright$  Come impostazione predefinita, l'onda ingrandita del singolo battito da 6 seiderivazioni viene visualizzato sullo schermo per analizzarne la presenza di dentellature, sbavature e rotondità. "Leads combination style" consente di selezionare quali derivazioni visualizzare nei sei pannelli. Per consentire una migliore osservazione, viene fornita una casella di elenco sotto il grafico dell'andamento FC per la regolazione del guadagno, dove è possibile selezionare il fattore di ingrandimento per un singolo battito.
- Al centro dell'interfaccia HFCG, dove è visualizzata l'onda continua, è possibile selezionare il battito da ingrandire nei sei pannelli premendo "Next" o "Preview" per spostare la cornice verde o inserire il numero da controllare in "Jump to".
- $\triangleright$   $\dot{E}$  inoltre possibile stampare o visualizzare l'anteprima di stampa del referto HFCG. Possono essere stampati sia il referto del caso che le onde ECG, per consentirne una lunga conservazione sia all'ospedale che al paziente.

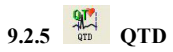

La QTD (dispersione QT, QTd) è la differenza tra il valore minimo e massimo dell'intervallo QT in un ECG a 12 derivazioni, che riflette le disomogeneità della ripolarizzazione miocardica ventricolare, e che rappresenta la differenza del periodo refrattario nel miocardio ventricolare (Come mostrato in Figura 82).

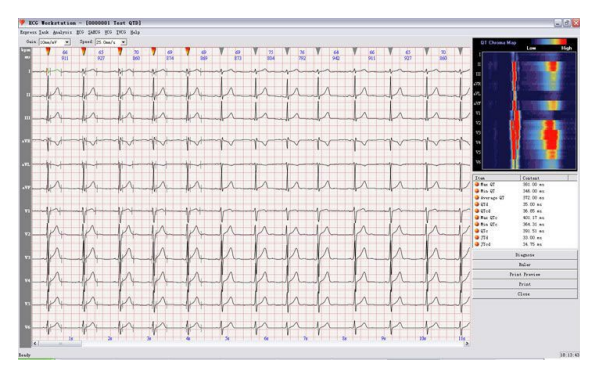

Figura 82

Per migliorare la precisione e ridurre la possibilità di errori, il sistema otterrà il risultato tramite la

misurazione di 5 intervalli della sequenza del ciclo cardiaco e calcolandone la media, visualizzandone quindi il risultato nella lista nell'angolo in basso a destra. I 5 battiti cardiaci continui misurati sono segnalati da frecce rosse sopra le onde.

Se, cliccando sull'onda della derivazione da regolare, tale onda diventerà verde, ciò significa che l'onda del battito cardiaco è stata selezionata. Premere il tasto "Tab" o cliccare con il mouse per selezionare i punti da regolare (posizione Q, S o T). Se la linea verticale delle onde è rossa, è possibile regolare la posizione dei punti corrispondenti con i tasti sinistro e destro sulla tastiera.

I dati mostrati in basso a destra verranno automaticamente modificati in base alle vostre regolazioni.

Un cromatogramma del battito cardiaco selezionato è presente nell'angolo in alto a destra, il cui colore rappresenta la modifica dell'ampiezza dell'onda. L'uso di questo metodo, consente l'osservazione diretta della QTD.

### **9.2.6 HRV**

La HRV (Variabilità della Frequenza Cardiaca) è la differenza tra il ciclo cardiaco attuale e quello precedente, che riflette il cambio istantaneo del battito cardiaco graduale.

L'analisi HRV è come mostrato in Figura 83 e Figura 84.

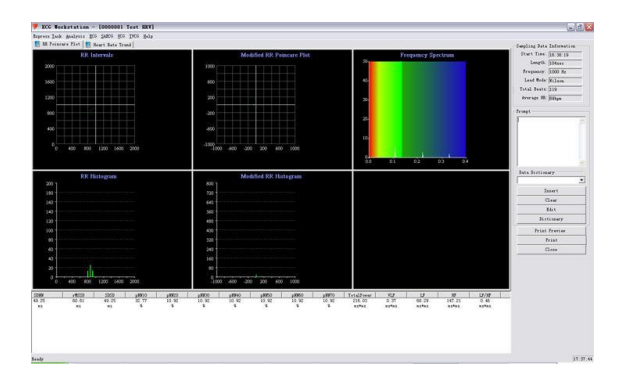

#### Figura 83

Attenzione: L'analisi HRV ha una validità relativa al caso di oltre 5 minuti.

Il grafico HRV include l'istogramma dell'intervallo RR, l'istogramma di dispersione dell'intervallo RR, il diagramma di Poincaré dell'intervallo RR, il diagramma di Poincaré della dispersione dell'intervallo RR, il grafico di andamento dell'intervallo RR, e il grafico di andamento RR.

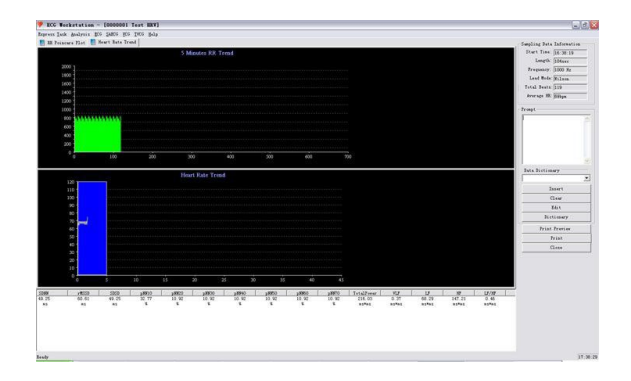

#### Figura 84

 L'Istogramma dell'Intervallo RR è un grafico che riflette la distribuzione dell'intervallo RR in un dato periodo di tempo (come 1 ora, 12 ore, 24 ore). L'asse orizzontale rappresenta l'intervallo RR, mentre l'asse verticale rappresenta il numero di battiti cardiaci corrispondenti. La forma dell'Istogramma dell'Intervallo RR riflette intuitivamente le circostanze dell'HRV. Se l'istogramma è alto e stretto, significa che il valore di HRV è minore della norma. In caso contrario, significa che il valore è maggiore della norma. L'Istogramma dell'Intervallo RR ha valore di picco singolo. Tuttavia, per molte persone dai picchi doppi, anche picchi molteplici sono normali, i quali sono presenti soprattutto in persone dalla HRV più larga.

- Le statistiche relative all'istogramma di dispersione dell'intervallo RR si basano sulla base del margine di due intervalli RR contigui dal nodo del seno (unità ms). L'asse orizzontale è il margine di due intervalli RR contigui dal nodo del seno; il centro è 0. Il secondo intervallo RR è più lungo del primo, il margine è positivo, laddove il margine è negativo. L'asse verticale rappresenta il numero dei battiti cardiaci.
	- L' istogramma di dispersione dell'intervallo RR riflette la differenza dell'intervallo RR, ossia l'entità dell'Aritmia.
- L'istogramma dell'intervallo RR riflette il grado macroscopico di cambiamento della frequenza cardiaca.
	- L'asse orizzontare del diagramma di Poincaré dell'intervallo RR (che riflette l'intero cambiamento della frequenza cardiaca) rappresenta l'ampiezza dell'intervallo RR precedente di due cicli cardiaci sinusali contigui. L'asse verticale rappresenta il successivo. Questo possiede quattro forme: (1) forma a cometa (2) forma a siluro (3) forma anomala (4) forma a ventaglio. Gli ultimi tre rappresentano casi eccezionali.
- L'asse orizzontale del diagramma di Poincaré sulla dispersione dell'intervallo RR rappresenta la differenza del precedente Intervallo RR contiguo dal nodo del seno, mentre l0asse verticale rappresenta la differenza del successivo Intervallo RR contiguo dal nodo del seno. I valori si distribuiscono nei quattro quadranti attorno al centro. Più il valore si trova nel secondo e quarto quadrante, maggiore sarà l'entità della dispersione mostrata e maggiore sarà l'HRV.

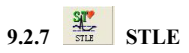

L'Ischemia miocardica compare quando l'arteria coronaria non è in grado di soddisfare il bisogno del muscolo cardiaco. Può essere suddivisa in due tipologie: aumento della richiesta di ossigeno del miocardio e riduzione dell'apporto di ossigeno. L'ischemia miocardica è in effetti il prodotto del verificarsi di entrambe le situazioni. L'interfaccia principale si presenta come segue (Come mostrato in Figura 85).

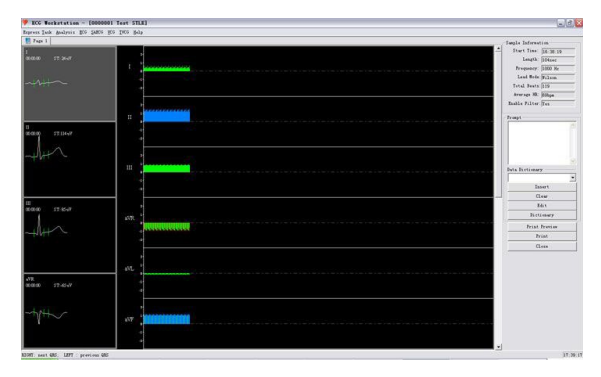

Figura 85

Al centro dell'interfaccia sono visualizzate le dimensioni di ogni battito cardiaco del Segmenti ST in un sistema a 12 derivazioni, marcati in rosso (segmento ST troppo basso), verde (segmento ST nella norma) e blu (segmento ST troppo alto). In quest'interfaccia è possibile selezionare "Setting Compare" (Impostare la comparazione) o "Delete Compare" (Eliminare la comparazione) cliccando con tasto destro del mouse sull'istogramma attuale (la posizione della linea verticale) (Come mostrato in Figura

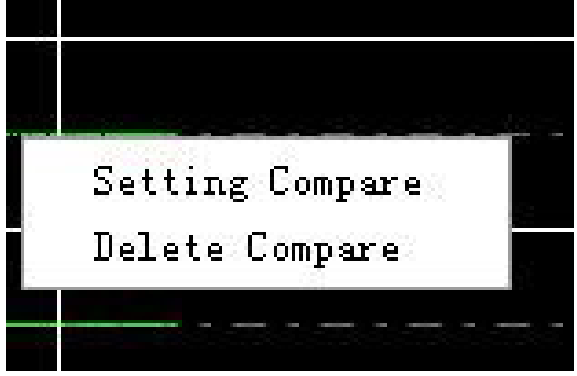

86).

#### Figura 86

Al centro dell'interfaccia, è possibile selezionare l'indice del QRS attuale mediante un doppio clic del tasto sinistro del mouse. In alternativa, è possibile utilizzare il tasto P o N per accedere a questa funzione. P mostra l'indice precedente all'attuale, N mostra l'indice successivo all'attuale.

Alla sinistra dell'interfaccia dell'Ischemia miocardica si trova l'onda QRS corrispondente all'indice corrente, che mostra le quattro derivazioni (I/II/III/aVR) come impostazione predefinita. È inoltre possibile selezionare la derivazione da controllare mediante tasto destro del mouse (Come mostrato in Figura 87).

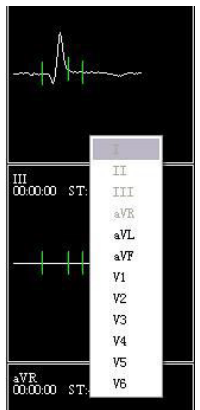

Figura 87

## **9.2.8 HRT**

HRT è una tipologia di risposta fisiologica bidirezionale del nodo del seno ad una contrazione ventricolare prematura. Essa mostra l'accelerazione del battito cardiaco nel breve periodo e la successiva decelerazione del battito. l'HRT può essere espressa da due parametri (TO e TS). Il battito ventricolare prematuro può condurre alla turbolenza della pressione sanguigna dell'arteria (battito prematuro di bassa ampiezza e successivo battito normale di ampiezza elevata). In condizioni normali, la funzione di autoregolazione del corpo umano mostrerà immediatamente questo cambiamento di breve durata, sotto forma di HRT. Quando la funzione di autoregolazione del corpo umano è per qualche motivo danneggiata, questo cambiamento sarà indebolito fino eventualmente a scomparire (Come mostrato in Figura 88).

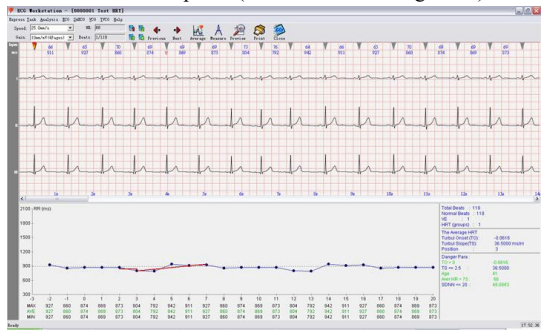

Figura 88

L'ECG a 12 derivazioni viene mostrato nella parte superiore, visualizzato in quattro pagine come

impostazione predefinita. È possibile cliccare le icone per selezionare l'onda QRS da controllare. È inoltre possibile sovrapporre ogni possibile HRT, quindi l'onda di sovrapposizione verrà visualizzata nella parte inferiore dell'interfaccia, mostrata in Figura 89.

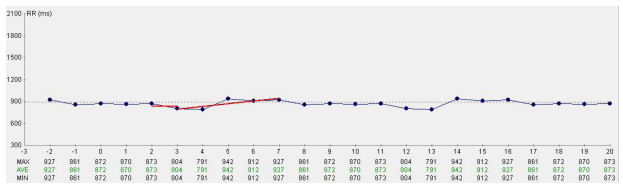

Figura 89

Le linee verticali sopra e sotto la linea punteggiata rappresentano l'intervallo RR maggiore e minore per lo stesso punto dell'onda HRT in un diverso momento di tempo.

I dati mostrati sotto la figura mostrano l'intervallo RR maggiore, medio e minore del punto corrispondente.

L'area riassuntiva si trova nell'angolo in basso a destra (Come mostrato in Figura 90).

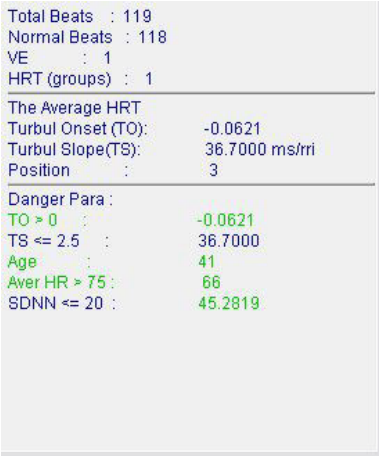

#### Figura 90

Nel caso in cui compaia "Risk index" come risultato, i dati corrispondenti diventeranno rossi per allertare l'operatore. Se non viene controllato l'intero referto del caso, in "Normal beats" verrà mostrato "No judge". Se non è stato trovato alcun HRT, nella parte inferiore della pagina viene visualizzato il messaggio "None HTR found!" (Nessun HTR trovato)

e allo stesso tempo i pulsanti di funzione superiori non sono disponibili (Figura 91):

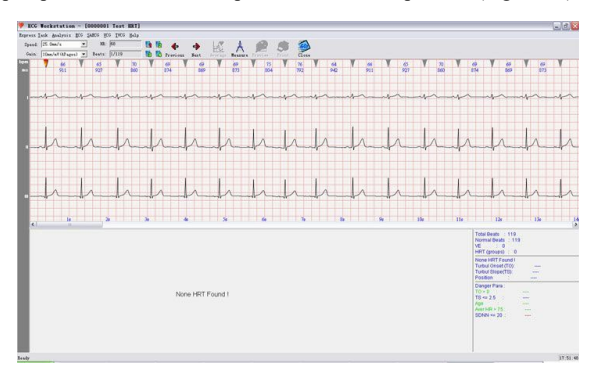

Figura 91

### **9.2.9 PMECG**

PMECG è un tipo di elettrocardiogramma di superficie successivo all'impianto di un pacemaker artificiale. Dal momento che l'area e il tipo di stimolazione sono diverse, anche la registrazione ECG potrà risultare differente. PMECG comprende il gruppo di onde P-QRS-T e il segnale di stimolazione. L'ampiezza di stimolazione è 0,4~0,5ms. Nell'ECG a 25mm/s il segnale di stimolazione è una linea

verticale breve chiamata onda lineare, nominata segnale S, la cui ampiezza ha le differenze maggiori in diverse derivazioni. Il modulo del PMECG è come mostrato in Figura 92.

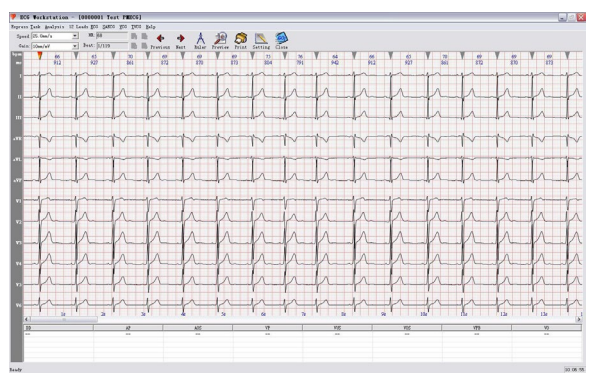

Figura 92

Nella metà superiore dell'interfaccia sono mostrate le onde di base del PMECG. Il segnale S si trova tra le onde. La parte inferiore dell'interfaccia elenca la proporzione del segnale di stimolazione. La spiegazione delle tipologie di stimolazione è la seguente:

> DD: doppio battito dell'antro VO: onda di fusione ventricolare falsa VFB: battiti di fusione ventricolare VOS: Rilevamento ventricolare superiore VP: stimolazione ventricolare completa VUS: Rilevamento ventricolare inferiore

AP: onda di stimolazione atriale AOS: Rilevamento atriale superiore Il modulo di stimolazione fornisce la funzione di impostazione parametri (Come mostrato in Figura 93).

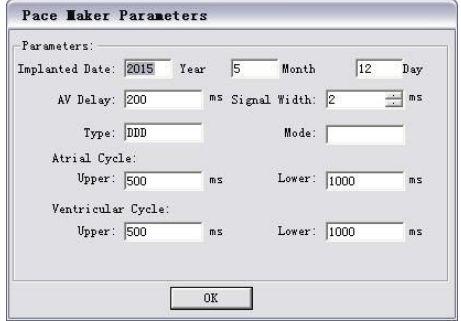

#### Figura 93

È possibile impostare il tempo specifico dell'impianto del pacemaker, il modello di pacemaker, il tipo di stimolazione, il periodo di tempo per l'atriale e ventricolare, il ritardo AV (Atrioventricolare), l'ampiezza del segnale, ecc. Dopo aver impostato, cliccare "OK" per salvare. Se si apportano modifiche ai parametri, il sistema calcolerà la proporzione della stimolazione in base ai nuovi parametri.

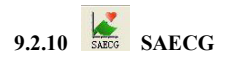

L'onda VLP (potenziale tardive ventricolare) compare al termine delle onde QRS e del Segmento ST, che possiede le caratteristiche di alta frequenza e bassa ampiezza, e che a volte presenta attività equipotenziale. Nella maggior parte delle occasioni, l'onda VPN sarà presente in pazienti che hanno subito un infarto del miocardio.

L'interfaccia della SAECG è come mostrato in Figura 94:

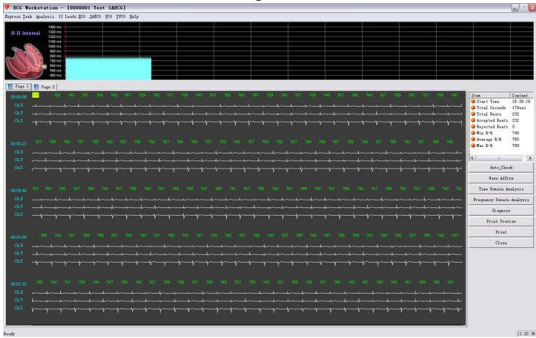

Figura 94

Il grafico dell'intervallo RR è tracciato nella parte superiore dell'interfaccia. È possibile selezionare un battito nella parte inferiore dell'interfaccia cliccando con il tasto sinistro del mouse, o cliccando

direttamente sulle onde per selezionarle, indicando quale battito accettare e quale rifiutare per l'analisi. Nella figura, un'onda bianca significa che è stata accetta, mentre un'onda grigia significa che essa è stata rifiutata.

Nella tabella a destra verranno visualizzati automaticamente alcuni dati statistici.

Cliccando "Auto-Check" sarà possibile impostare una percentuale della frequenza cardiaca più alta o più bassa della media. Il valore preimpostato è 10% (Come mostrato in Figura 95).

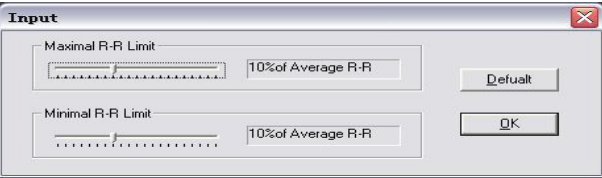

#### Figura 95

Cliccare i tasti "Time Domain Analysis" (Analisi del dominio del tempo) e "Frequency Domain Analysis" (Analisi del dominio della frequenza) per accedere ai rispettivi sottomenu.

Le onde di piccole dimensioni nella parte superiore dell'interfaccia sono onde di sovrapposizione. Tramite il tasto sinistro del mouse è possibile regolare la posizione della finestra. L'impostazione predefinita è nel punto a 20ms dopo il termine dell'onda QRS. L'analisi del dominio della frequenza si modifica quando il punto di fine dell'onda QRS non filtrata viene cambiato.

L'analisi del dominio della frequenza è come mostrato in Figura 96.

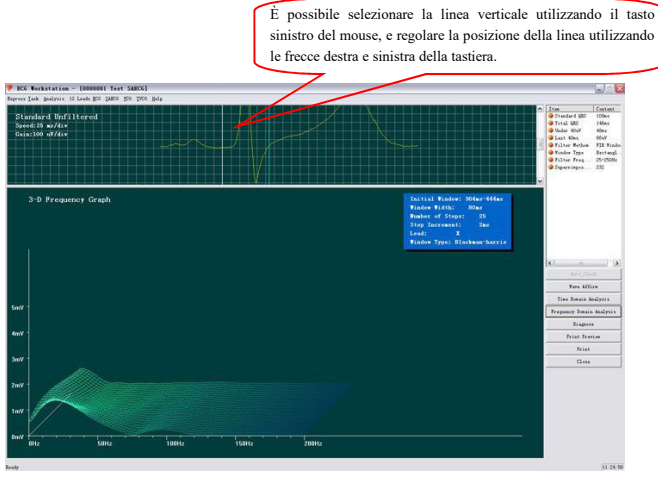

Figura 96

È possibile selezionare la linea verticale utilizzando il tasto sinistro del mouse e regolare la posizione della linea utilizzando le frecce destra e sinistra della tastiera. In questo caso, verrà modificato anche il "Three-dimensional spectrum graph" (Grafico tridimensionale dello spettro).

#### L'Analisi del dominio del tempo è come mostrato in Figura 97:

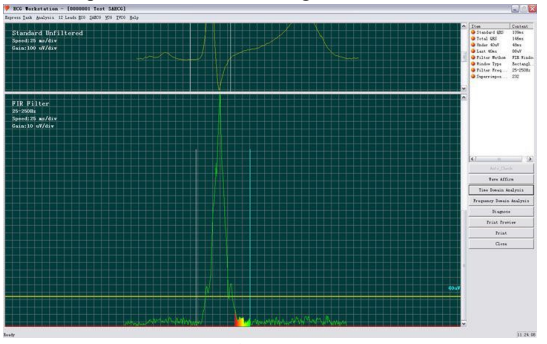

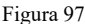

In questa interfaccia è inoltre possibile regolare la linea verticale dell'onda non filtrata ("No filter wave"). Lo stesso metodo può essere utilizzato per regolare le proprietà della posizione delle onde dopo il filtraggio.

Nell'interfaccia "Time Domain Analysis", la parte superiore rappresenta le onde di ogni derivazione ECG ottenute tramite sovrapposizione, la metà inferiore mostra le onde di ogni derivazione ECG filtrate ottenute tramite sovrapposizione. Possono essere selezionate e marcate cliccando il tasto sinistro del mouse.

1. È possibile spostare il punto iniziale dell'onda ORS non filtrata premendo il tasto sinistro o il tasto destro.

2. È possibile spostare il punto terminale dell'onda ORS non filtrata premendo il tasto sinistro o il tasto

destro.

- 3. È possibile spostare il punto iniziale dell'onda ORS filtrata premendo il tasto sinistro o il tasto destro.
- 4. È possibile spostare il punto terminale dell'onda ORS filtrata premendo il tasto sinistro o il tasto destro.

# **9.2.11 VCG**

VCG (Vettorcardiogramma) è l'ECG in due direzioni. Ci sono tre curve VCG, compreso il Piano frontale X-Y, il Piano orizzontale X-Z e il Piano sagittale destro Z-Y.

È qui possibile visualizzare l'anteprima di stampa e stampare il referto VCG, o stampare ogni circuito del vettore e ingrandire il VXG di ogni piano (Come mostrato in Figura 98).

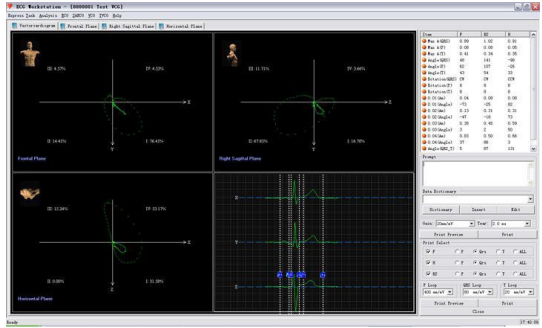

Figura 98

Fare doppio clic sull'area del Piano frontale (Piano Sagittale destro o Piano orizzontale) per accedere al Piano frontale amplificato (Piano Sagittale destro o Piano orizzontale) (Come mostrato in Figura 99).

È possibile selezionare e impostare il formato del referto da stampare nella parte in basso a destra dell'interfaccia. Il "Report of Print vector total" include anelli a tre vettori e i dati integrati. È inoltre possibile selezionare quale vettore e quale anello di vettore stampare nella sezione "Print Select" (Anello P, Anello Qrs e Anello T).

La percentuale dell'area QRS che ricade nelle fasi II, III, IV o I viene visualizzata al bordo di quella fase. I parametri VCG sono illustrati qui di seguito:

Max A (QRS) ampiezza massima del circuito QRS (mV) Max A (P) ampiezza massima del circuito P (mV) Max A (T) ampiezza massima del circuito T (mV) Angolo (QRS) angolo dell'ampiezza massima del QRS (grado) Angolo (T) angolo dell'ampiezza T massima (grado) Angolo (P) angolo dell'ampiezza P massima (grado) Rotazione (QRS) direzione di rotazione del circuito QRS CW - senso orario CCW - antiorario "8" - circuito a forma di 8

Rotazione (P) - senso di rotazione del circuito P Rotazione (T) - senso di rotazione del circuito T 0.01 (Am) - ampiezza al secondo 0.01 dal principio del circuito QRS (mV) 0.01 (Angolo) - angolo a 0,01 secondi dall'inizio del circuito QRS (grado) 0.02 (Am) - ampiezza a 0,02 secondi dall'inizio del circuito QRS (mV) 0.02 (Angolo) - angolo a 0,02 secondi dall'inizio del circuito QRS (grado) 0.03 (Am) - ampiezza a 0,03 secondi dall'inizio del circuito QRS (mV) 0.03 (Angolo) - angolo a 0,03 secondi dall'inizio del circuito QRS (grado) 0.04 (Am) - ampiezza a 0,04 secondi dall'inizio del circuito QRS (mV) 0.04 (Angolo) - angolo al secondo 0.04 dal principio del circuito QRS (gradi) Angolo(QRS-T) incluso l'angolo tra l'ampiezza massima del QRS e la T MaxA(QRS/T) rapporto tra l'ampiezza massima del QRS e la T

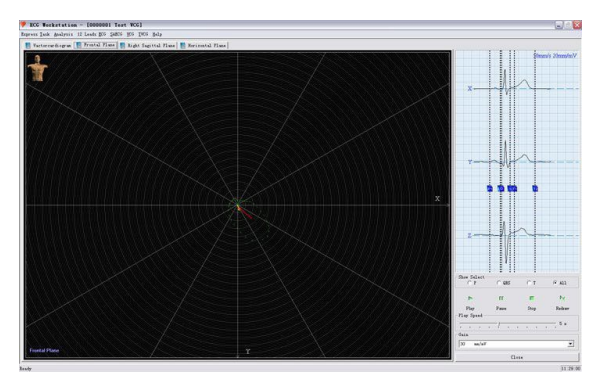

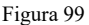

Dopo aver impostato il guadagno, è possibile ripetere il processo di formazione della curva. Il circuito P è giallo, il circuito QRS è verde, e il circuito T è rosso.

In questa interfaccia, cliccare sulla finestra blu nella parte in alto a destra dell'interfaccia e trascinare con il mouse il punto iniziale e terminale delle onde P, QRS o T, e il grafico amplificato sarà nuovamente punteggiato in base alla regolazione della posizione.

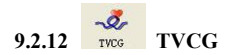

TVCG è un tipo di VCG che tiene in considerazione il fattore tempo, chiamato anche vettore ECG continuo. Così come l'elettrocardiogramma ambulatoriale (AECG), è in grado di registrare e esaminare ogni ciclo cardiaco. Questo modello mostra l'onda TVCG completa, e mostra inoltre le onde delle tre derivazioni X, Y e Z.

L'interfaccia è come mostrato in Figura 100:

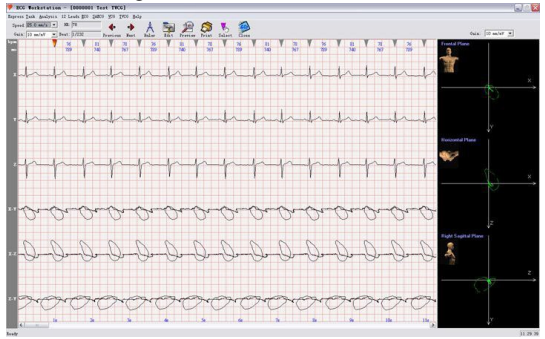

Figura 100

È possibile utilizzare la barra degli strumenti alla sinistra dello schermo per modificare la velocità e il guadagno. Premere il piccolo triangolo sopra l'onda, o premere i tasti "Previews" e "Next" per impostare l'onda attuale. Il circuito del vettore dell'onda corrente è mostrato alla destra dello schermo.

Tasto di misurazione. Per misurare il periodo e l'ampiezza di un'onda, premere per prima cosa il tasto di misurazione, quindi premere il tasto sinistro del misuratore nel punto iniziale dell'onda che si desidera misurare, spostarsi fino al punto terminale dell'onda tenendo premuto il tasto sinistro, quindi rilasciare il tasto. Il risultato verrà visualizzato sullo schermo.

Quando il tasto viene premuto di nuovo, la funzione terminerà. La funzione di stampa contribuisce a stampare l'onda TVCG.

La funzione "Select" serve principalmente a riesaminare e sovrapporre una o tutte le parti delle onde QRS in base alla vostra selezione. Le onde e i dati ottenuti tramite sovrapposizione possono essere letti nel modulo VCG. Il sistema è preimpostato per eseguire la sovrapposizione di tutte le onde QRS se non viene effettuata una selezione. Operazioni specifiche: cliccare il tasto "Select" sulla barra degli strumenti; quando il tasto è attivato, ossia quando la freccia da gialla diventa viola, è possibile cliccare con il tasto sinistro del mouse sulla freccia che si trova nella parte superiore dell'onda QRS per selezionarla e cliccare "Select" nuovamente per cambiare la freccia da gialla a viola o uscire dal modulo TVCG; il sistema analizzerà e sovrapporrà di nuovo in base alla vostra selezione (Come mostrato in Figura 101). Quindi, è possibile leggerla nel modulo VCG.

Per effettuare una scelta rapida, è inoltre possibile utilizzare il menu, che compare facendo doppio clic sulla freccia posta sopra le onde nello stato di selezione.

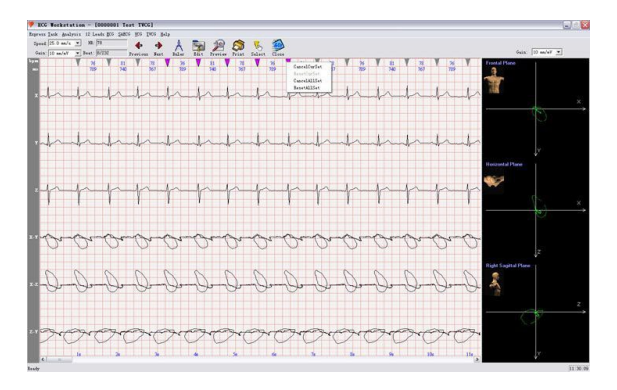

Figura 101

### **Capitolo 10 Manutenzione**

#### **10.1 Manutenzione della Batteria**

- Il dispositivo è dotato di batterie ricaricabili integrate al litio che non richiedono manutenzione, che dispongono di un sistema di rilevamento del livello di carica automatico e preciso. La batteria si caricherà automaticamente se collegata con un cavo USB. Il livello della carica della batteria è visualizzato nell'angolo in alto a destra dell'interfaccia di campionamento una volta effettuato l'avvio del dispositivo. Quando il dispositivo è completamente scarico, collegarlo ad un computer tramite un cavo USB per circa 3.5 ore per ricaricarlo completamente. Se la carica avviene mediante un adattatore dalla tensione nominale di 5V e dalla corrente nominale non superiore a 1A, saranno sufficienti 2.5 ore circa.
- Il dispositivo completamente carico consente di raccogliere dati per un periodo di tempo superiore a 8 ore. Il dispositivo si spegnerà automaticamente quando la batteria è prossima a scaricarsi, al fine di evitare danni irreversibili alla batteria che sarebbero causati da un completo scaricamento.
- Ricaricare la batteria in prima possibile una volta che si sia scaricata. La batteria dovrebbe essere ricaricata ogni tre mesi qualora il dispositivo non venisse usato per lunghi periodi di tempo. Applicare correttamente le istruzioni fornite può estendere notevolmente il periodo di vita della batteria.
- Si prega di sostituire la batteria nel caso in cui si scarichi in un tempo eccessivamente breve o non sia possibile ricaricarla.

## **Attenzione**

- $\triangleright$  Non smontare la batteria e, in caso di sostituzione, utilizzare esclusivamente batterie fornite dalla nostra azienda. La batteria deve essere sostituita soltanto da personale tecnico qualificato autorizzato dalla nostra azienda.
- $\triangleright$  Non mettere a contatto la terminazione positiva delle derivazioni con quella negativa per evitare possibili incendi.
- $\triangleright$  Non utilizzare la batteria in un luogo dove siano presenti fiamme libere o una fonte di calore dalla temperatura superiore a 60°C; mantenere lontano da fonti di calore, fiamme e acqua o altri liquidi anche in piccole quantità.
- $\triangleright$  Non rovinare la batteria, non colpirla con martello o altri oggetti contundenti al fine di evitare i rischi dovuti a surriscaldamento, deformazione, bruciature o fumo.
- Non sostare nelle vicinanze della batteria nel caso in cui fuoriesca del liquido dalla batteria o essa emani un cattivo odore. Lavare immediatamente con acqua pulita la cute o i vestiti che sono venuti in contatto con l'elettrolita fuoriuscito dalla batteria. Se l'elettrolita entra in contatto con gli occhi, non massaggiare o strofinare gli occhi ma sciacquare con acqua pulita, e recarsi immediatamente all'ospedale.
- Arrestare immediatamente l'uso della batteria se si rilevano odori inusuali, se la forma o il colore risultano alterati, o una volta raggiunto il periodo di vita. lo smaltimento della batteria deve avvenire in conformità alle normative locali.

#### **10.2 Manutenzione dopo l'uso**

10.2.1 Quando si scollegano i cavi, estrarre il cavo afferrandolo dalla spina anziché dal cavo, per
rimuoverlo delicatamente.

- 10.2.2 Pulire il dispositivo, pulire gli accessori e coprirli con una protezione antipolvere.
- 10.2.3 Posizionare il dispositivo in un luogo fresco e asciutto ed evitare forti vibrazioni durante gli spostamenti.

10.2.4 Durante la pulizia, non immergere il dispositivo nel detergente. Prima di pulire l'esterno del dispositivo, l'alimentazione deve essere scollegata. Utilizzare un solvente neutro per la pulizia del dispositivo. Non utilizzare detergenti a base di alcool o fungicidi.

## **10.3 Ispezione e manutenzione dei cavi delle derivazioni e degli elettrodi**

10.3.1 La conduttività dei cavi delle derivazioni può essere rilevata con un multimetro controllando ogni cavo delle derivazioni. La resistenza di ogni cavo dalla spina dell'elettrodo all'interfaccia semi circolare del connettore dei cavi delle derivazioni deve essere inferiore a 10 Ω. L'integrità dei cavi delle derivazioni deve essere verificata regolarmente, dal momento che un cavo danneggiato fornirà una forma d'onda ECG errata per la derivazione corrispondente o per tutte le derivazioni. Pulire i fili delle derivazioni con solvente neutro. Non utilizzare detergenti a contenuto alcolico o fungicidi (non immergere i fili nel detergente per disinfettarli).

10.3.2 Un filo di una derivazione piegato o attorcigliato avrà una minore durata, si prega quindi di srotolare e raddrizzate i fili prima di collegare l'elettrodo.

10.3.3 Gli elettrodi devono essere conservati adeguatamente. Dopo un impiego prolungato, a causa di corrosione o altri fattori, la superficie dell'elettrodo si ossiderà, compromettendo l'acquisizione del segnale. Un elettrodo in tale stato deve essere sostituito.

### **10.4 Smaltimento del prodotto dopo la rottamazione**

Lo smaltimento del prodotto e dei materiali d'imballaggio deve avvenire in conformità alle normative locali. Lo smaltimento di piccoli frammenti o rottami del prodotto o dell'imballaggio deve avvenire in conformità alle normative locali e in modo da supportare il riciclo dei materiai.

### **10.5 Altri**

10.5.1 Non aprire l'involucro del dispositivo così da evitare possibili rischi.

10.5.2 Lo schema elettrico e l'elenco dettagliato dei componenti vengono forniti al personale di servizio qualificato o al personale di manutenzione incaricato esclusivamente dalla nostra azienda; il personale di manutenzione incaricato è responsabile della manutenzione del prodotto.

# **Capitolo 11 Risoluzione dei Problemi**

**11.1 Interferenza CA**

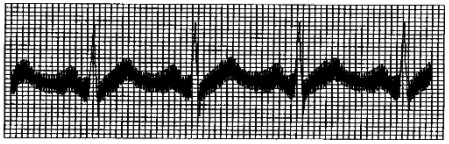

- (1) Il dispositivo dispone di messa a terra adeguata?<br>
(2) È stato applicato sufficiente gel conduttivo sugli<br>
(3) Il letto metallico dispone di messa a terra adegua<br>
(4) Il paziente è entrato in contatto con la parete o
	- 2 È stato applicato sufficiente gel conduttivo sugli elettrodi e sulla cute del paziente?
	- Il letto metallico dispone di messa a terra adeguata?
	- Il paziente è entrato in contatto con la parete o con parti metalliche del letto?
	- 5 Il paziente è entrato in contatto con altre persone?
- $\dot{E}$  presente un'apparecchiatura elettrica ad alta potenza nelle vicinanze? Ad esempio, macchina a Raggi X, dispositivo ad ultrasuoni, ecc.

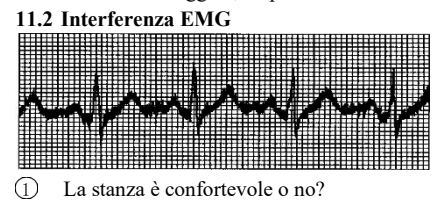

- Il paziente è agitato? Lo spazio intorno al letto  $\circled{2}$
- è esiguo? 3

# **11.3 Spostamento della linea di base**

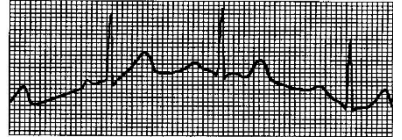

- 1 Il posizionamento degli elettrodi è stabile?
- 2 Gli elettrodi e i cavi delle derivazioni sono collegati correttamente?
- 3 Gli elettrodi e la cute del paziente sono stati puliti ed è stato applicato un sufficiente quantitativo di gel conduttivo?
- Il paziente si è mosso o ha respirato eccessivamente? Gli elettrodi o  $\circ$
- le derivazioni non sono collegati o posizionati correttamente?  $(5)$

Se l'interferenza non viene eliminata dopo le verifiche delle condizioni elencate in precedenza, utilizzare la funzione di filtraggio.

#### **11.4 Campionamento non avvenuto**

La finestra di dialogo "Don't find relevant USB!" (Dispositivo USB non rilevato) compare come mostrato nella figura seguente.

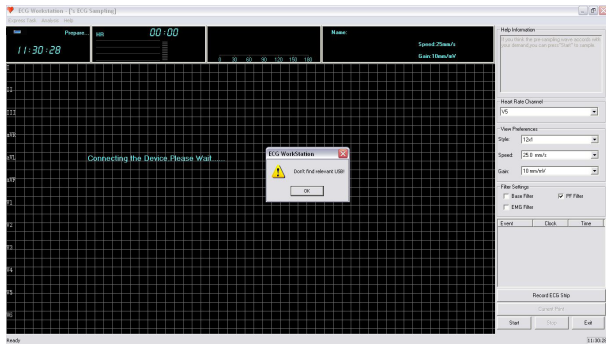

Assicurarsi che il dispositivo e il registratore (ovvero la strumentazione Bluetooth) siano collegati correttamente e in modo affidabile. Assicurarsi che non vi siano ostruzioni tra il registratore e la strumentazione Bluetooth.

Il messaggio "Read Data Error" (Errore nella lettura dei dati) comparirà come mostrato nella figura seguente.

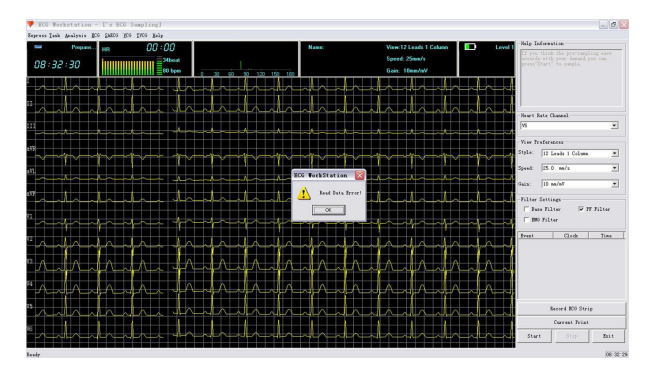

Verificare le cause dell'errore nella connessione della strumentazione Bluetooth durante il campionamento.

### **11.5 Risoluzione dei problemi**

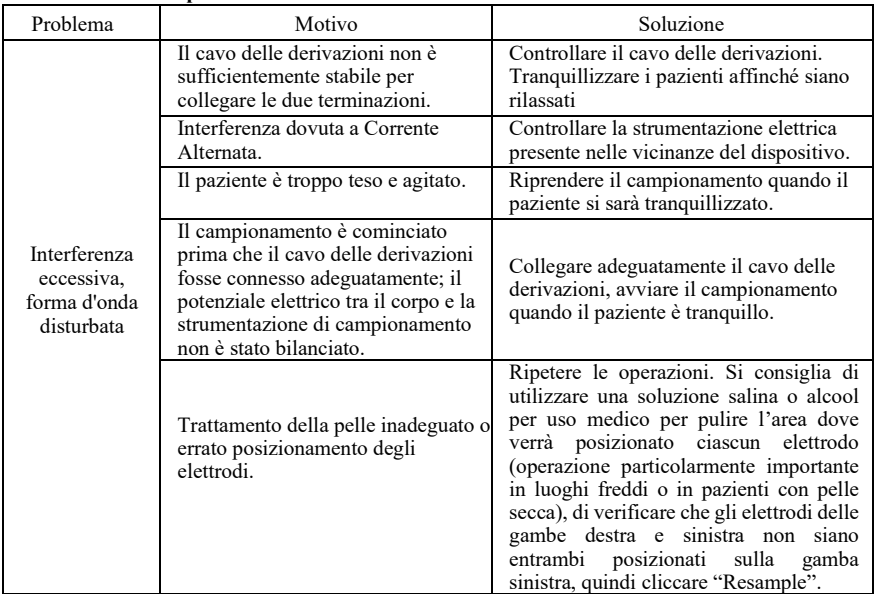

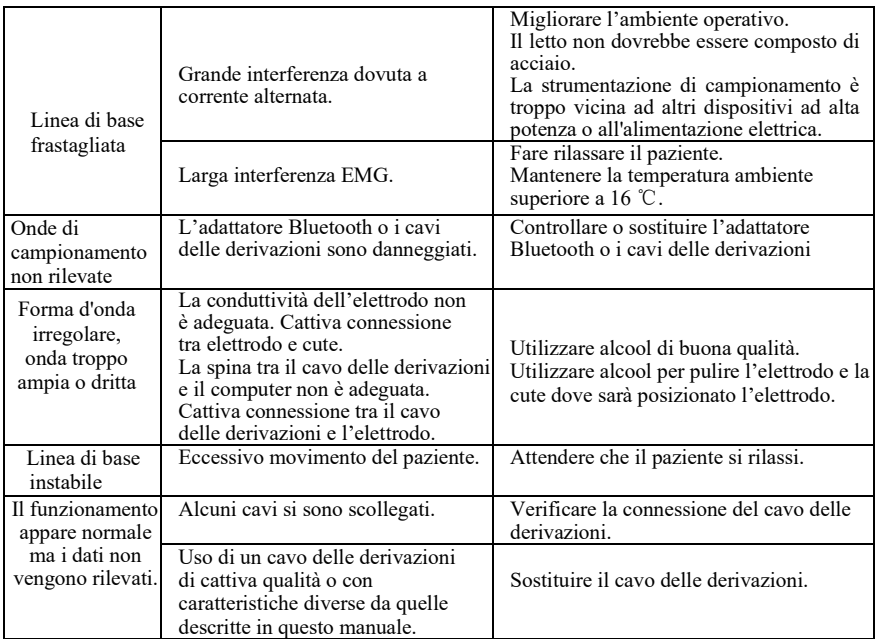

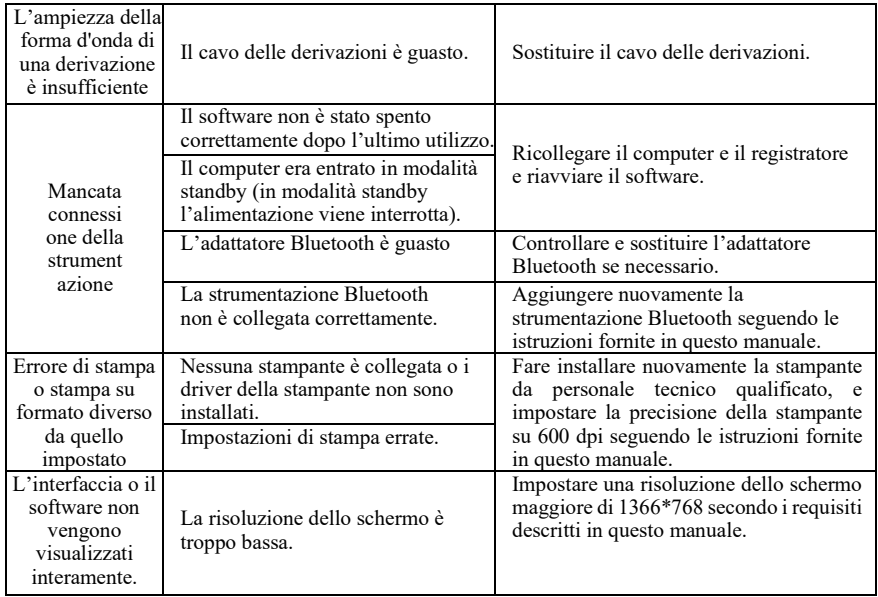

# **Capitolo 12 Elenco d'Imballaggio**

# **12.1 Accessori in dotazione**

L'imballaggio completo uscito dalla fabbrica deve contenere i seguenti componenti:

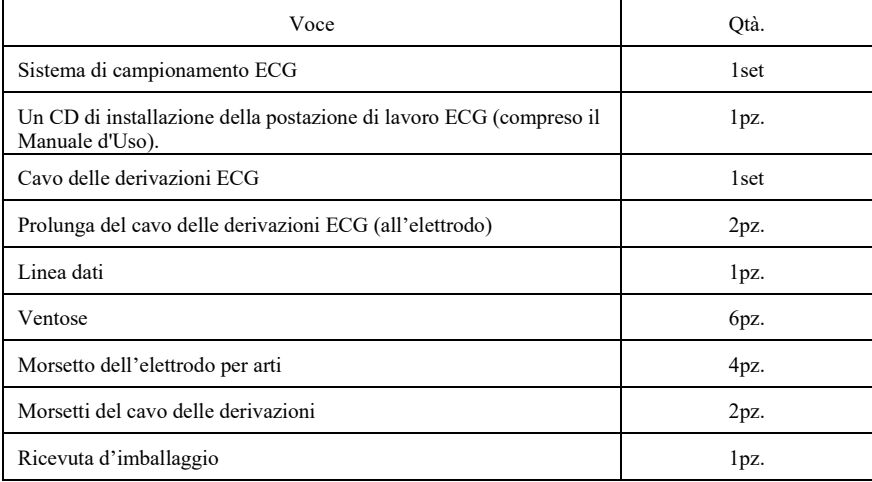

### **12.2 Attenzione**

12.2.1 Seguire le istruzioni per l'apertura della confezione.

12.2.2 Dopo aver disimballato il prodotto, verificare che gli accessori e la bolla d'accompagnamento siano conformi all'elenco d'imballaggio, quindi controllare il dispositivo.

12.2.3 Contattare la nostra azienda immediatamente nel caso in cui il contenuto dell'imballaggio non soddisfi i requisiti o il dispositivo non funzioni correttamente.

12.2.4 Si prega di utilizzare esclusivamente accessori forniti dalla nostra azienda per non compromettere le prestazioni e la sicurezza del dispositivo. Si prega di contattare li servizio di assistenza post-vendite nel caso in cui si renda necessario utilizzare accessori prodotti da altre aziende; in caso contrario nessun danno eventuale sarà imputabile alla nostra azienda.

12.2.5 La confezione deve essere conservata adeguatamente in caso di utilizzo durante la manutenzione ordinaria o la riparazione del dispositivo.

# **Capitolo 13 Principle and Clinical Application (Principi di Funzionamento e Applicazione Clinica)**

Il dispositivo di campionamento ECG rileva i cambiamenti periodici del potenziale d'azione del cuore all'interno del ciclo cardiaco; ciò avviene tramite la superficie della cute, quindi da curve dinamiche che compongono l'ECG. Una volta rilevata l'attività cardiaca, è possibile analizzarla.

Le fasi sono le seguenti:

Il segnale ECG a 8 derivazioni è convertito in segnale numerico tramite conversione A/D; quindi visualizza la forma d'onda mediante ingrandimento e filtraggio, e conserva i dati. Successivamente esamina il complesso QRS e l'onda P, identifica il punto di separazione delle onde P, QRS e T, effettua la misurazione dei parametri e fornisce le caratteristiche. Infine, dopo il calcolo, il dispositivo visualizza i dati e i diagrammi.

Applicazioni cliniche:

- Caratteristiche sinusali P-QRS-T.
- Caratteristiche atriali P'-QRS-T. Se compare l'onda P' atriale può essere diagnosticato una fibrillazione atriale.
- Caratteristiche essenziali del gruppo di onde giunzionale P-QRS-T. Se un pacemaker giunzionale appare scosso o anomalo, si rivelerà un'aritmia giunzionale.
- Se tra le caratteristiche di base del gruppo di onde ventricolari QRS-T compare la forma d'onda che denota infarto miocardico, quest'ultimo può essere diagnosticato.
- Diagnosi di parasistolia ventricolare.
- Diagnosi di tachicardia ventricolare. Potrebbe essere angina pectoris variante, infarto miocardico acuto (IMA), valvulite reumatica, cardiomiopatia, cardiopatia congenita, diabete mellito, malattie cerebrovascolari, cardiopatia postoperatoria, insufficienza cardiaca. Intossicazione digitalica, squilibrio elettrolitico grave, sindrome da prolasso valvolare mitralico, ecc.
- TV RFCA dopo infarto miocardico per verificare la fattibilità del trattamento RFCA (Ablazione transcatetere mediante radiofrequenza).
- Diagnosi di bypass ECG dominante per aumentare il tasso di successo dell'ablazione transcatetere.
- Diagnosi differenziale di complessi QRS estesi.
- Diagnosi della Dispersione dell'intervallo QT, Dispersione dell'onda P e coronaropatie.

Il prodotto serve a diagnosticare malattie coronariche, angina pectoris, infarto miocardico, cardiopatie reumatiche, stenosi mitralica, aritmie, miocarditi, insufficienze coronariche, cardiopatie organiche, cardiopatie congenite, ecc.

# **Appendice 1 - Spiegazione dei simboli del dispositivo:**

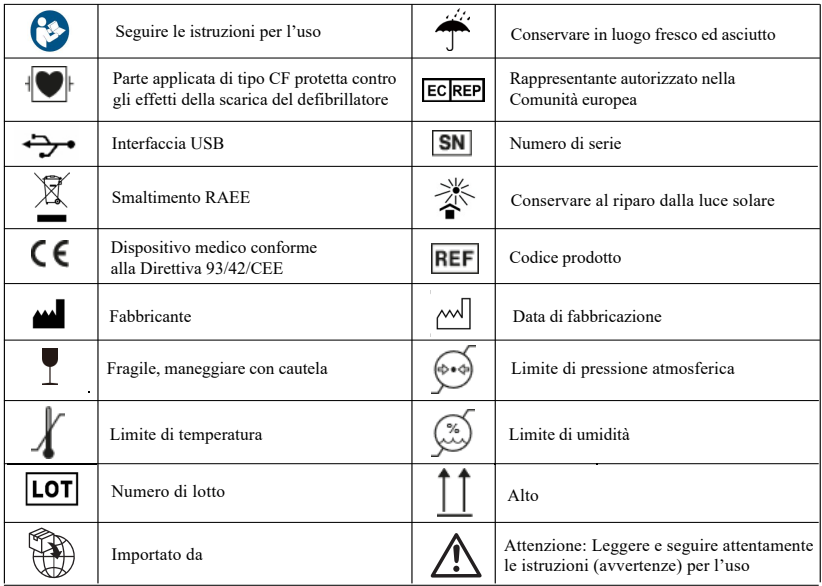

# **Appendice** Ⅱ

### **Raccomandazioni e dichiarazione del costruttore – emissioni elettromagnetiche-**

### **per tutte le APPARECCHIATURE e i SISTEMI**

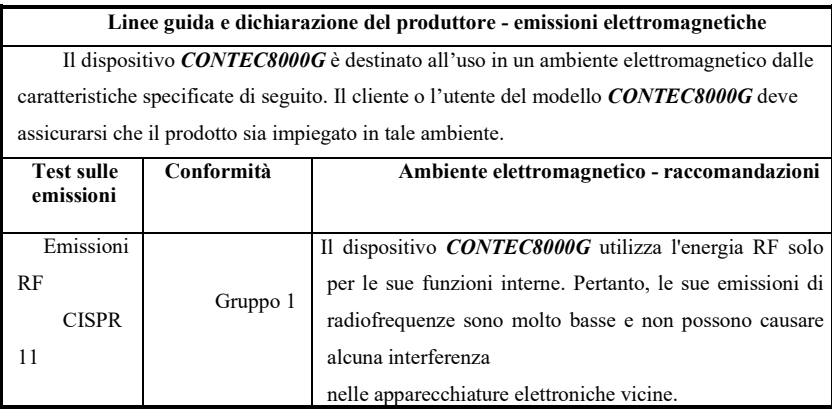

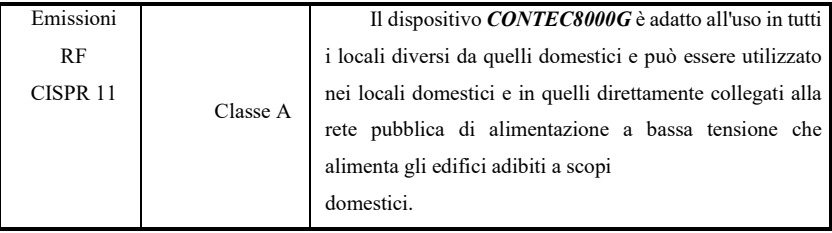

**Linee guida e dichiarazione del costruttore – immunità elettromagnetica–** 

**per tutte le APPARECCHIATURE e i SISTEMI**

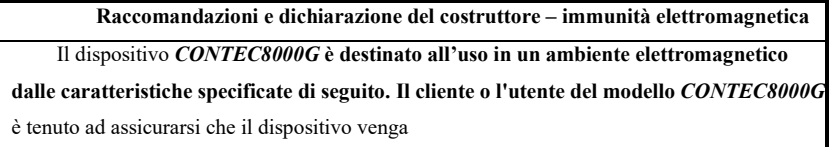

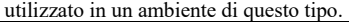

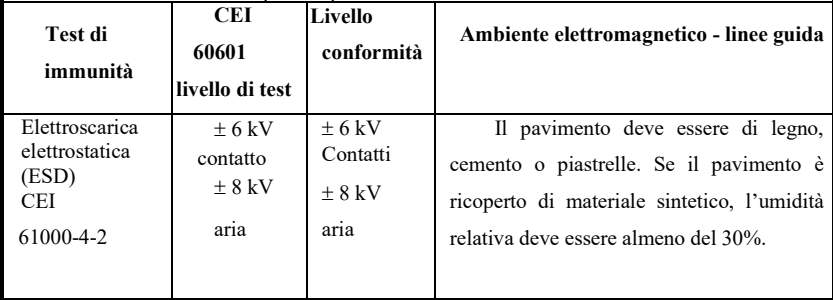

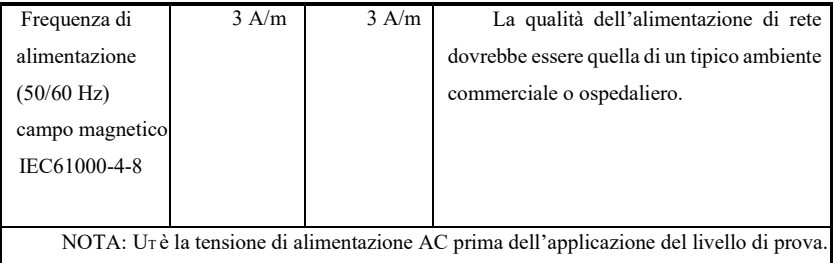

**Linee guida e dichiarazione del costruttore – immunità elettromagnetica–** 

### **per APPARECCHIATURE e SISTEMI non SALVAVITA**

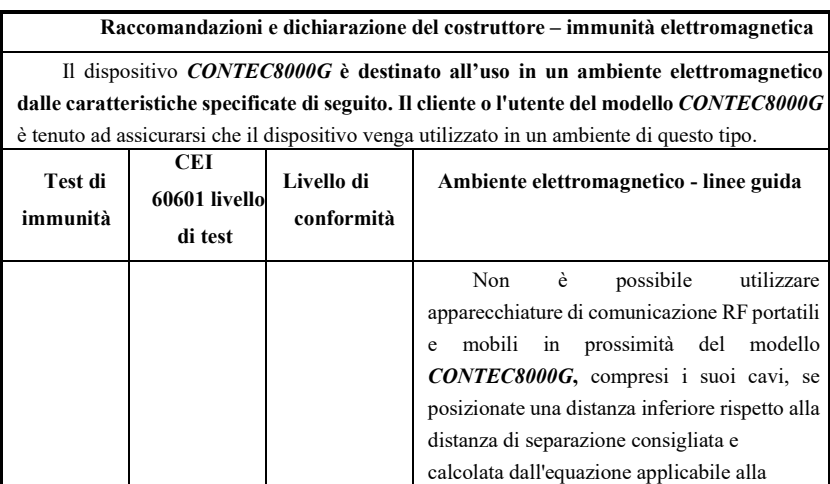

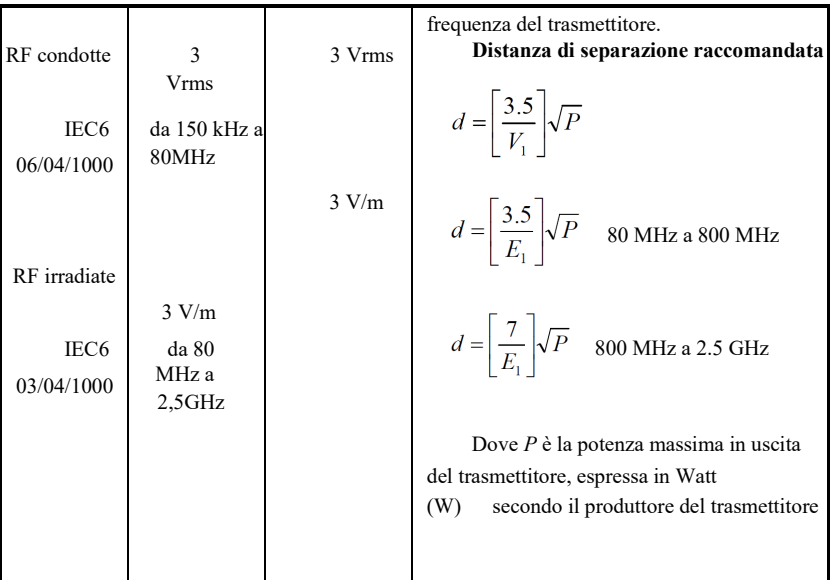

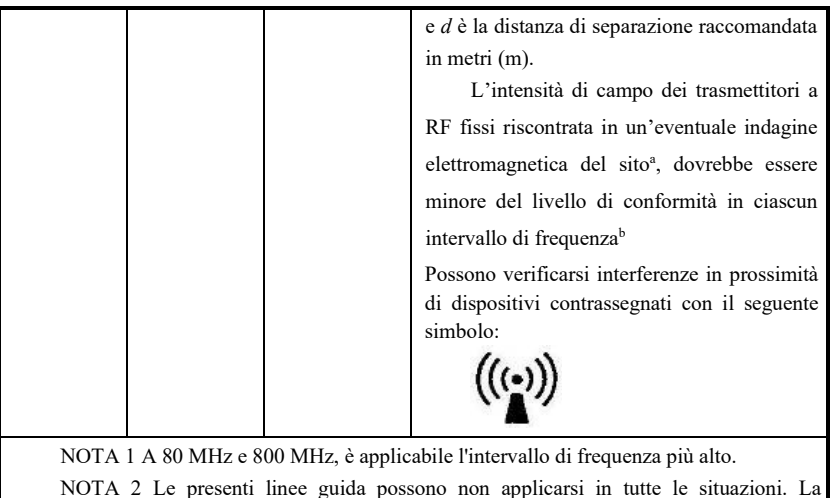

propagazione elettromagnetica è influenzata dall'assorbimento e dalla riflessione da parte di strutture, oggetti e persone.

A Le intensità di campo dei trasmettitori fissi, come le stazioni base per i telefoni

(cellulari/cordless) e le radio mobili terrestri, i radioamatori, le trasmissioni radiofoniche AM e FM e le trasmissioni televisive non possono essere previste teoricamente con precisione. Per una valutazione dell'ambiente elettromagnetico generato dai trasmettitori RF fissi, è consigliabile prendere in considerazione l'esecuzione di un'analisi elettromagnetica in loco. Se l'intensità di campo misurata nel luogo in cui viene utilizzato il modello*CONTEC8000G*  **supera il livello di conformità RF applicabile di cui sopra, il dispositivo** *CONTEC8000G*  deve essere osservato per verificare il normale funzionamento. In caso di funzionamento anomalo, potrà risultare necessario ricorrere a misure ulteriori, quali il riorientamento o lo spostamento del *CONTEC8000G***.** 

b Oltre l'intervallo di frequenza compreso tra 150 kHz e 80 MHz, l'intensità di campo dovrebbe essere inferiore a 3 V/m.

### **Distanza di separazione consigliata tra apparecchiature di comunicazione RF**

### **portatili e mobili e i SISTEMI o le APPARECCHIATURE –**

### **per STRUMENTI e SISTEMI che non siano SALVAVITA**

**Distanze di separazione consigliate tra le apparecchiature di** 

**comunicazione RF portatili e mobili e il dispositivo**

### *CONTEC8000G*

Il modello*CONTEC8000G* è destinato per l'uso in un ambiente elettromagnetico in cui le interferenze RF irradiate sono controllate. Il cliente o l'utente del modello *CONTEC8000G* può aiutare a prevenire le interferenze elettromagnetiche, mantenendo una distanza minima tra l'apparecchiatura delle comunicazioni RF mobile (trasmettitori ) e il modello *CONTEC8000G* come di seguito raccomandato, in base alla potenza in uscita massima dell'apparecchiatura di comunicazione.

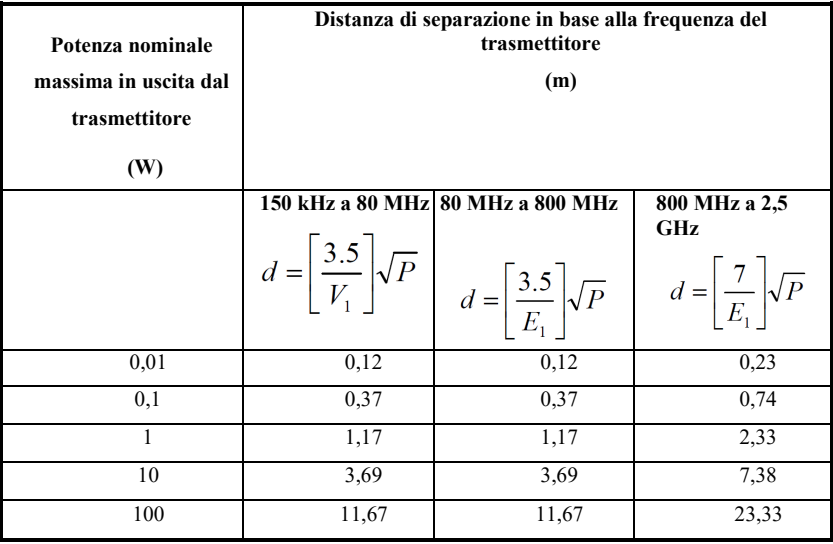

Per i trasmettitori con potenza massima di uscita non elencata sopra, la distanza di separazione raccomandata d in metri (m) può essere stimata utilizzando l'equazione applicabile alla frequenza del trasmettitore, dove P è la

potenza massima di uscita del trasmettitore in watt (W) indicata dal produttore del trasmettitore.

- NOTA 1 A 80 MHz e 800 MHz, si applica la distanza di separazione per la gamma di frequenza più alta.
- NOTA 2 Le presenti linee guida potrebbero non essere applicabili a tutte le situazioni. La propagazione elettromagnetica è influenzata dall'assorbimento e dalla riflessione di strutture, oggetti e persone.

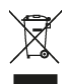

**Smaltimento:** Il prodotto non deve essere smaltito assieme agli altri rifiuti domestici. Gli utenti devono provvedere allo smaltimento delle apparecchiature da rottamare portandole al luogo di raccolta indicato per il riciclaggio delle apparecchiature elettriche ed elettroniche

### **CONDIZIONI DI GARANZIA GIMA**

Si applica la garanzia B2B standard Gima di 12 mesi.